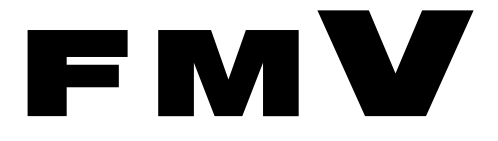

FMV- N5260FA

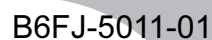

# 取扱説明書

このたびは弊社の製品をご購入いただき、誠にありがとうございます。

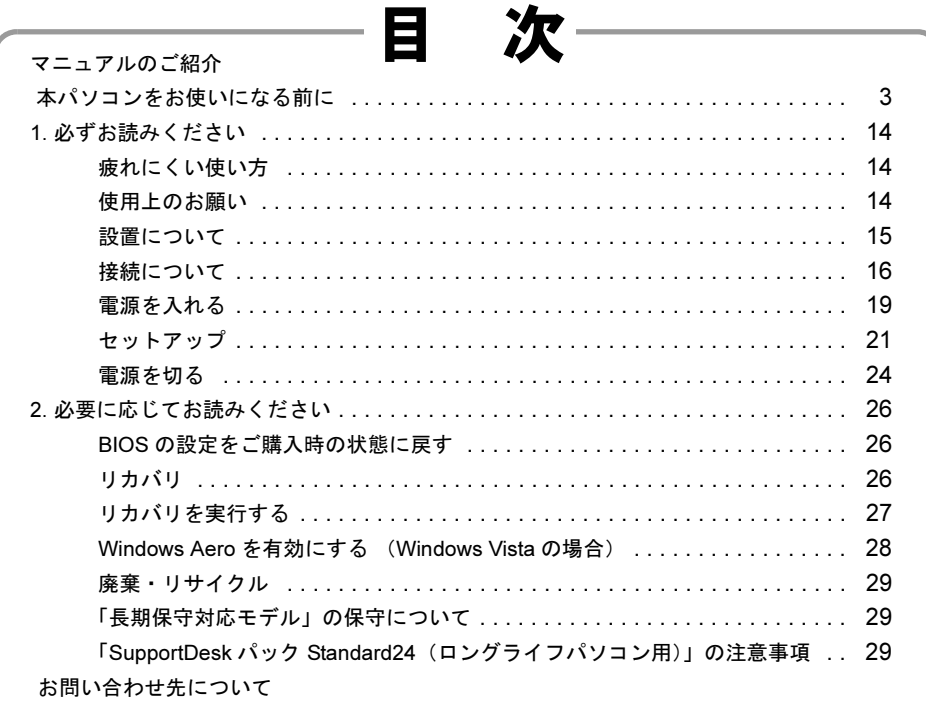

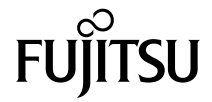

<span id="page-1-0"></span>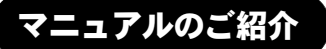

# ■添付の紙マニュアル

#### □はじめに添付品を 確認してください

添付の機器、マニュアル、ディスク などの一覧です。 ご購入後、すぐに添付品が揃ってい るか確認してください。欠品などが あった場合は、できるだけ早くご購 入元にご連絡ください。

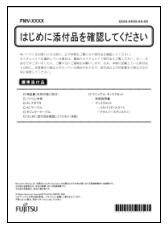

# □取扱説明書(本書) 使用上のご注意、パソコン を使うための準備、ご購入 時の状態に戻す方法などを 説明しています。

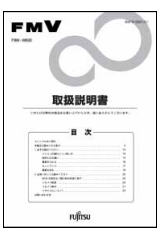

# ■インターネット上のマニュアル □ FMV マニュアル

「FMV マニュアル」には、パソコンの使い方について説明したマ ニュアルが用意されています。 「スタート」ボタン→「すべてのプログラム」→「FMV マニュアル」 の順にクリックすると、ブラウザが表示されます。製品カテゴリー から「FMV ロングライフパソコン」を選択し、その後「シリーズ 名」、「製品名」の順に選択してご覧ください。

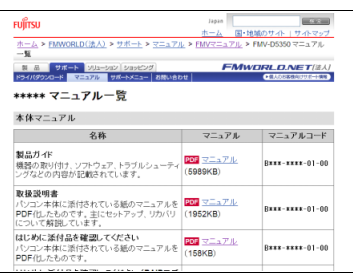

# **POINT**

▶ ブラウザのアドレスバーに、URL(<http://www.fmworld.net/biz/fmv/support/fmvmanual/>)を入力しても、「FMV マニュ アル」をご覧いただけます。

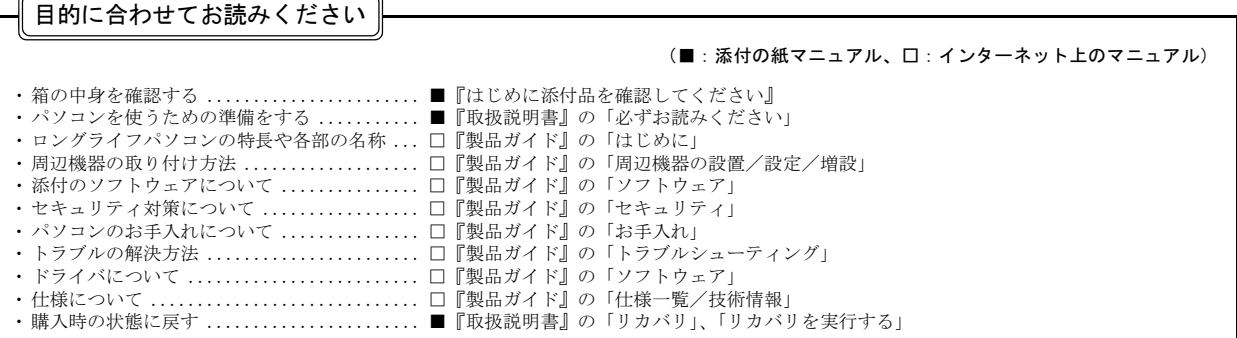

# <span id="page-2-0"></span>本パソコンをお使いになる前に

# 安全にお使いいただくために

このマニュアルには、本製品を安全に正しくお使いいただくための重要な情報が記載されています。

本製品をお使いになる前に、このマニュアルを熟読してください。特に[「安全上のご注意」\(→](#page-6-0) P.7)をよくお読みになり、理解されたうえで本製品をお使 いください。

また、このマニュアルは、本製品の使用中にいつでもご覧になれるよう大切に保管してください。

#### 保証書について

- ・ 保証書は、必ず必要事項を記入し、内容をよくお読みください。その後、大切に保管してください。 ・ 修理を依頼される場合には、必ず保証書をご用意ください。
- 
- 保証期間内に、正常な使用状態で故障した場合は、無料で修理いたします。
- ・ 保証期間内でも、保証書の提示がない場合や、天災あるいは無理な使用による故障の場合などには、有料での修理となります。ご注意ください(詳しく は、保証書をご覧ください)。
- ・ 修理後は、本製品の内容が修理前とは異なり、ご購入時の状態や、何も入っていない状態になっている場合があります。大切なデータは、バックアップ をとり、保管しておいてください。
- ・ 本製品の補修用性能部品(製品の機能を維持するために必要な部品)の保有期間は、製造終了後 5 年です。

#### 使用許諾契約書

富士通株式会社(以下弊社といいます)では、本製品にインストール、もしくは添付されているソフトウェア(以下本ソフトウェアといいます)をご使用 いただく権利をお客様に対して許諾するにあたり、下記「ソフトウェアの使用条件」にご同意いただくことを使用の条件とさせていただいております。 なお、お客様が本ソフトウェアのご使用を開始された時点で、本契約にご同意いただいたものといたしますので、本ソフトウェアをご使用いただく前に必<br>ず下記「ソフトウェアの使用条件」をお読みいただきますようお願い申し上げます。ただし、本ソフトウェアのうちの一部ソフトウェアに別途の「使用条 件」もしくは「使用許諾契約書」等が添付されている場合は、本契約に優先して適用されますので、ご注意ください。

#### ソフトウェアの使用条件

- 1. 本ソフトウェアの使用および著作権
- お客様は、本ソフトウェアを、日本国内において本製品でのみ使用できます。なお、お客様は本製品のご購入により、本ソフトウェアの使用権のみを いもはは、キンションと、日平昌門において平表品でジックルでとまり。また、おもはは不我品ジと海人<br>得るものであり、本ソフトウェアの著作権は引き続き弊社または開発元である第三者に帰属するものとします。 2. バックアップ
- お客様は、本ソフトウェアにつきまして、1 部の予備用(バックアップ)媒体を作成することができます。 3. 本ソフトウェアの別ソフトウェアへの組み込み
- 
- 本ソフトウェアが、別のソフトウェアに組み込んで使用されることを予定した製品である場合には、お客様はマニュアル等記載の要領に従って、本ソ フトウェアの全部または一部を別のソフトウェアに組み込んで使用することができます。
- 4. 複製
	- (1) 本ソフトウェアの複製は、上記「2.」および「3.」の場合に限定されるものとします。 本ソフトウェアが組み込まれた別のソフトウェアについては、マニュアル等で弊社が複製を許諾していない限り、予備用(バックアップ)媒体以 外には複製は行わないでください。 ただし、本ソフトウェアに複製防止処理がほどこしてある場合には、複製できません。
	- (2) 前号によりお客様が本ソフトウェアを複製する場合、本ソフトウェアに付されている著作権表示を、変更、削除、隠蔽等しないでください。
- 5. 第三者への譲渡

お客様が本ソフトウェア(本製品に添付されている媒体、マニュアルならびに予備用バックアップ媒体を含みます)を第三者へ譲渡する場合には、本 ソフトウェアがインストールされたパソコンとともに本ソフトウェアのすべてを譲渡することとします。なお、お客様は、本製品に添付されている媒 体を本製品とは別に第三者へ譲渡することはできません。

- 
- 6. 改造等 本ソフトウェアを改造したり、あるいは、逆コンパイル、逆アセンブルをともなうリバースエンジニアリングを行うことはできません。 7. 壁紙の使用条件
- 本製品に「FUJITSU」ロゴ入りの壁紙がインストールされている場合、お客様は、その壁紙を改変したり、第三者へ配布することはできません。 8. 保証の範囲
	- (1) 弊社は、本ソフトウェアとマニュアル等との不一致がある場合、本製品をご購入いただいた日から 90 日以内に限り、お申し出をいただければ当 。<br>該不一致の修正に関して弊社が必要と判断した情報を提供いたします。 また、本ソフトウェアの記録媒体等に物理的な欠陥(破損等)等がある場合、本製品をご購入いただいた日から 1ヶ月以内に限り、不良品と良品
	- との交換に応じるものとします。 (2) 弊社は、前号に基づき負担する責任以外の、本ソフトウェアの使用または使用不能から生じるいかなる損害(逸失利益、事業の中断、事業情報の 喪失その他の金銭的損害を含みますが、これに限られないものとします)に関しても、一切責任を負いません。たとえ、弊社がそのような損害の
	- 可能性について知らされていた場合も同様とします。 (3) 本ソフトウェアに第三者が開発したソフトウェアが含まれている場合においても、第三者が開発したソフトウェアに関する保証は、弊社が行う上 記(1)の範囲に限られ、開発元である第三者は本ソフトウェアに関する一切の保証を行いません。

9. ハイセイフティ<br>本ソフトウェアは、 ·般事務用、パーソナル用、家庭用などの一般的用途を想定したものであり、ハイセイフティ用途での使用を想定して設計·製造 されたものではありません。お客様は、当該ハイセイフティ用途に要する安全性を確保する措置を施すことなく、本ソフトウェアを使用しないものと します。ハイセイフティ用途とは、下記の例のような、極めて高度な安全性が要求され、仮に当該安全性が確保されない場合、直接生命・身体に対す る重大な危険性を伴う用途をいいます。 記

原子力核制御、航空機飛行制御、航空交通管制、大量輸送運行制御、生命維持、兵器発射制御など

富士通株式会社

### データのバックアップについて

本製品に記録されたデータ(基本ソフト、アプリケーションソフトも含む)の保全については、お客様ご自身でバックアップなどの必要な対策を行ってくだ さい。また、修理を依頼される場合も、データの保全については保証されませんので、事前にお客様ご自身でバックアップなどの必要な対策を行ってください。 データが失われた場合でも、保証書の記載事項以外は、弊社ではいかなる理由においても、それに伴う損害やデータの保全・修復などの責任を一切負いか ねますのでご了承ください。

### 添付のディスクなどは大切に保管してください

添付品は、お客様ご自身で大切に保管してください。 添付品を紛失された場合には、ご提供できないものもありますので、ご了承ください。

#### 本製品のハイセイフティ用途での使用について

本製品は、一般事務用、パーソナル用、家庭用、通常の産業用などの一般的用途を想定したものであり、ハイセイフティ用途での使用を想定して設計・製 造されたものではありません。

お客様は、当該ハイセイフティ用途に要する安全性を確保する措置を施すことなく、本製品を使用しないでください。

ハイセイフティ用途とは、以下の例のような、極めて高度な安全性が要求され、仮に当該安全性が確保されない場合、直接生命・身体に対する重大な危険 性を伴う用涂をいいます

・ 原子力施設における核反応制御、航空機自動飛行制御、航空交通管制、大量輸送システムにおける運行制御、生命維持のための医療用機器、兵器システ ムにおけるミサイル発射制御など

#### 有寿命部品について

- ・ 本製品には、有寿命部品が含まれています。有寿命部品は、使用時間の経過に伴って摩耗、劣化などが進行し、動作が不安定になる場合がありますので、 本製品をより長く安定してお使いいただくためには、一定の期間で交換が必要となります(交換には別途費用が必要となります)。
- ・ 有寿命部品の交換時期の目安は、使用頻度や使用環境などにより異なりますが、1 日 8 時間のご使用で約 5 年です。なお、この期間はあくまでも目安で あり、この期間内に故障しないことをお約束するものではありません。また、ご使用状態によっては、この目安の期間よりも早期に部品交換が必要とな る場合があります。
- ・ 本製品に使用しているアルミ電解コンデンサは、寿命が尽きた状態で使用し続けると、電解液の漏れや枯渇が生じ、異臭の発生や発煙の原因となる場合
- がありますので、早期の交換をお勧めします。 ・ 摩耗や劣化などにより有寿命部品を交換する場合は、保証期間内であっても有料となります。なお、有寿命部品の交換は、当社の定める補修用性能部品 単位での修理による交換となります。
- ・ 本製品をより長く安定してお使いいただくために、省電力機能の使用をお勧めします。また、一定時間お使いにならない場合は電源をお切りください。

<主な有寿命部品一覧>

ハードディスクドライブ、フロッピーディスクドライブ、CD/DVD ドライブ、キーボード、マウス、メインボード、グラフィックスカード 電源ユニット、ファン

#### <長時間連続使用時の主要部品の寿命の目安(使用環境条件により変動します)

ハードディスクドライブ:約 5 年、メインボード:約 5 年、電源ユニット:約 5 年、ファン:約 6 年、CPU ファン:約 2 年、グラフィックスカード:約 8 年

#### 消耗品について

・ 防塵フィルタなどの消耗品は、その性能/機能を維持するために適時交換が必要となります。なお、交換する場合は、保証期間の内外を問わずお客様ご 自身での新品購入ならびに交換となります。

この装置は、クラス B 情報技術装置です。この装置は、家庭環境で使用することを目的にしていますが、この装置がラジオやテレビジョン受信機に近接し て使用されると、受信障害を引き起こすことがあります。取扱説明書に従って正しい取り扱いをして下さい。 VCCI-B

本製品に接続する LAN ケーブルはシールドされたものでなければなりません。

8 年保守対応モデル、10 年保守対応モデルをご購入し有償サービス「SupportDesk」を契約された場合に、本製品を 5 年間以上、または 24 時間連続でお使い いただけます。なお、1 日 8 時間以上連続でお使いになる場合は、環境温度 35 ℃以下でご使用ください。

フィルタなしでお使いの場合、本製品の使用環境は、温度 5 ~ 45 ℃/湿度 20 ~ 85%RH(動作時)、温度 -10 ~ 60 ℃/湿度 20 ~ 85%RH(非動作時)です。 フィルタ付でお使いの場合、本製品の使用環境は、温度 5 ~ 40 ℃/湿度 20 ~ 85%RH(動作時)、温度 -10 ~ 60 ℃/湿度 20 ~ 85%RH(非動作時)です(た<br>だし、動作時、非動作時とも結露しないこと)。ただし、CD/DVD ドライブをご使用になるとき(読み込み、書き込み時)は、35 ℃以下でお使いください。

本製品は、国内での使用を前提に作られています。海外での使用につきましては、お客様の責任で行っていただくようお願いいたします。

本製品は日本国内仕様であり、海外での保守サービスおよび技術サポートは行っておりません。

本製品には、"外国為替及び外国貿易法"に基づく特定貨物が含まれています。したがって、本製品を輸出する場合には、同法に基づく許可が必要となる場 合があります。

本製品は、落雷などによる電源の瞬時電圧低下に対し不都合が生じることがあります。電源の瞬時電圧低下対策としては、交流無停電電源装置などを使用 されることをお勧めします。

(社団法人電子情報技術産業協会のパーソナルコンピュータの瞬時電圧低下対策ガイドラインに基づく表示)

本製品は、高調波電流規格 JIS C 61000-3-2 適合品です。

本パソコンは電気・電子機器の特定の化学物質<鉛、六価クロム、水銀、カドミウム、ポリブロモビフェニル、ポリブロモジフェニルエーテルの 6 物質>の 含有表示を規定する JIS 規格「J-Moss」において、化学物質の含有率が基準値以下であることを示す「グリーンマーク(非含有マーク)」に対応しています。 本パソコンにおける特定の化学物質(6 物質)の詳細含有情報は、下記 URL をご覧ください。 http://www.fmworld.net/biz/fmv/jmoss/

本製品の構成部品(プリント基板、CD/DVD ドライブ、ハードディスクなど)には、微量の重金属(鉛、クロム)や化学物質(アンチモン、シアン)が含有 されています。

#### エネルギー消費のお知らせ

本製品の消費電力や定格電流に関する情報は、「FMV マニュアル」にある『製品ガイド』の「仕様一覧/技術情報」-「本体仕様」をご覧ください。

#### 本書の表記

本書の内容は 2010 年 6 月現在のものです。お問い合わせ先や URL などが変更されている場合は、「富士通パーソナル製品に関す るお問い合わせ窓口」へお問い合わせください(→[「お問い合わせ先について](#page-29-0)」)。

#### ■電源プラグとコンセント形状の表記について

本パソコンに添付されている電源ケーブルの電源プラグは「平行 2 極接地極付プラグ」です。接続先のコンセントには「平行 2 極接地極付プラグ (125V15A) 用コンセント」をご利用ください。

※「接地極」とはアース部分のことです。

本文中では、次のように略して表記します。

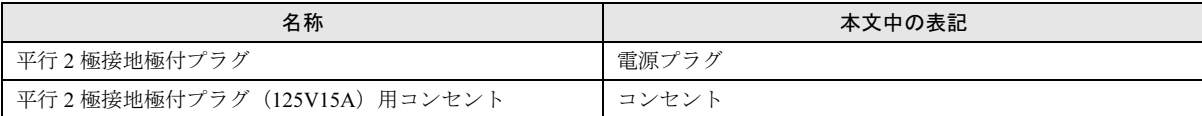

平行2極接地極付プラグ (125V15A) 用 コンセント 平行 2 極接地極付プラグ

#### ■本文中の記号

本文中に記載されている記号には、次のような意味があります。

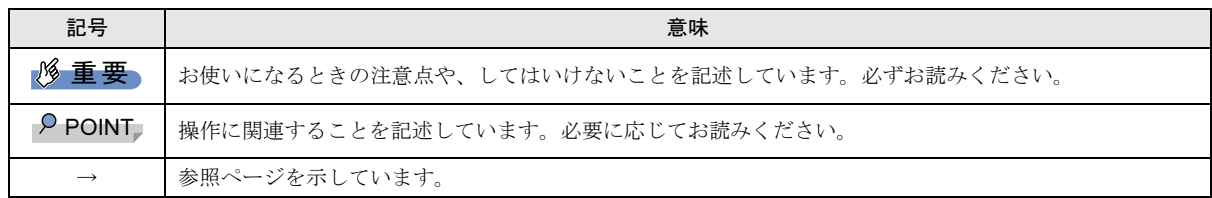

#### ■キーの表記と操作方法

本文中のキーの表記は、キーボードに書かれているすべての文字を記述するのではなく、説明に必要な文字を次のように記述 しています。

#### 例:【Ctrl】キー、【Enter】キー、【→】キーなど

また、複数のキーを同時に押す場合には、次のように「+」でつないで表記しています。

#### 例:【Ctrl】+【F3】キー、【Shift】+【↑】キーなど

#### ■連続する操作の表記

本文中の操作手順において、連続する操作手順を、「→」でつなげて記述しています。

 例:「スタート」ボタンをクリックし、「すべてのプログラム」をポイントし、「アクセサリ」をクリックする操作 ↓

「スタート」ボタン→「すべてのプログラム」→「アクセサリ」の順にクリックします。

#### ■画面例およびイラストについて

本文中の画面およびイラストは一例です。お使いの機種やモデルによって、実際に表示される画面やイラスト、およびファイ ル名などが異なることがあります。また、イラストは説明の都合上、本来接続されているケーブル類を省略していることがあ ります。

#### ■本書に記載している仕様とお使いの機種との相違について

本文中の説明は、すべて標準仕様に基づいて記載しています。

ご購入時にカスタムメイドで仕様を変更した場合は、本文中の説明がお使いの機種の仕様と異なる場合があります。あらかじ めご了承ください。

なお、本文内について、機種や OS 別の書き分けがある箇所については、お使いの機種の情報をお読みください。

#### ■製品名の呼び方

本文中では、製品名称を次のように略して表記します。

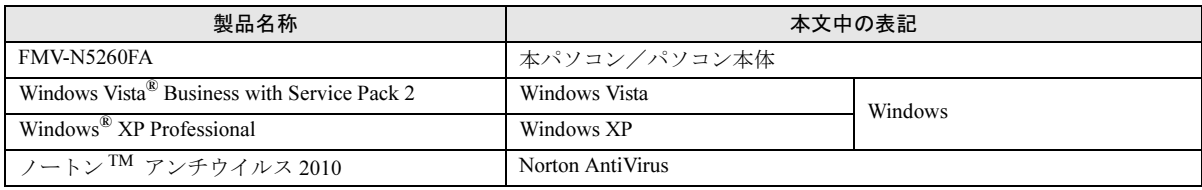

# 警告ラベル/注意ラベル

本製品には警告ラベルおよび注意ラベルが貼ってあります。 警告ラベルや注意ラベルは、絶対にはがしたり、汚したりしないでください。

# 商標および著作権について

Microsoft、Windows、Windows Vista、Aero は、米国 Microsoft Corporation および / またはその関連会社の商標です。 その他の各製品名は、各社の商標、または登録商標です。 その他の各製品は、各社の著作物です。

Copyright FUJITSU LIMITED 2010

# 警告表示について

このマニュアルでは、いろいろな絵表示を使っています。 これは本製品を安全に正しくお使いいただき、あなたや他 の人々に加えられるおそれのある危害や損害を、未然に防 止するための目印となるものです。その表示と意味は次の ようになっています。内容をよくご理解のうえ、お読みく ださい。

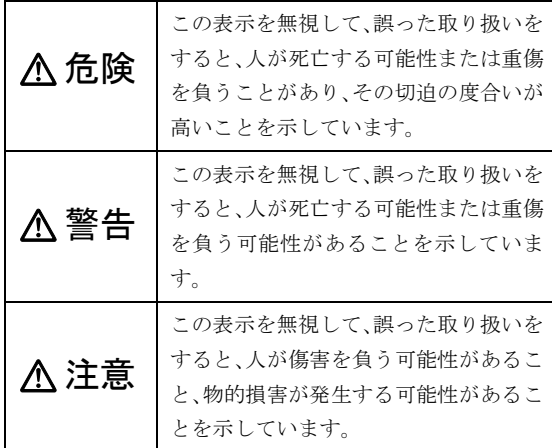

また、危害や損害の内容がどのようなものかを示すため に、上記の絵表示と同時に次の記号を使っています。

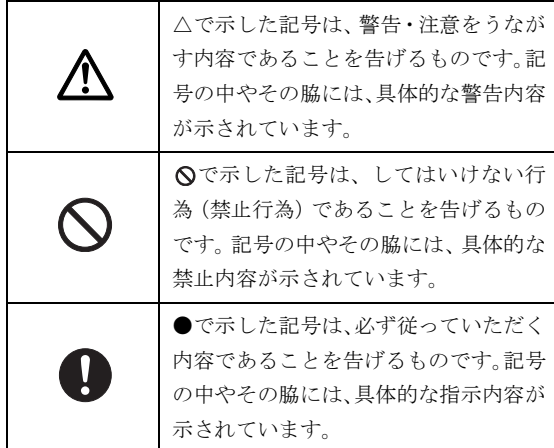

# <span id="page-6-0"></span>安全上のご注意

本製品を安全に正しくお使いいただくための重要な情報 が記載されています。本製品をお使いになる前に、必ずお 読みになり、正しく安全に、大切に取り扱ってください。 また、本製品をお使いになるときは、マニュアルをよくお 読みになり、正しくお使いください。

# ■パソコン本体、AC アダプタ

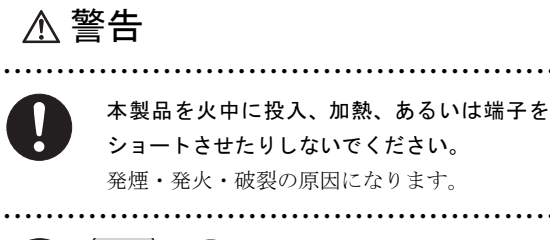

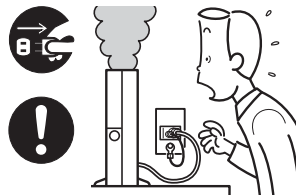

本製品は主電源コンセン トの近くに設置し、遮断 装置(電源プラグ)へ容 易に手が届くようにして ください。

万一、機器から発熱や煙、

異臭や異音がするなどの異常が発生したときは、ただちに機 器本体の電源プラグをコンセントから抜いてください。

その後、異常な現象がなくなるのを確認して、「富士通ハー ドウェア修理相談センター」、またはご購入元にご連絡くだ さい。お客様自身による修理は危険ですから絶対におやめく ださい。

異常状態のまま使用すると、感電・火災の原因となります。

● ● ● ● ● ● ● ● ● ● ● ● ● ● ● ● ● ● ● ● ● ● ● ● ● ● ● ● ● ● ● ● ● ● ● ● ● ● ● ● ● ● ● ● ● ● ● ● ● ● ● ● ● ●

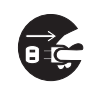

パソコン本体の内部に水などの液体や金属片 などの異物が入った場合は、すぐにパソコン本 体の電源を切り、電源プラグをコンセントから

抜いてください。 その後、「富士通ハードウェア修理相談センター」、またはご 購入元にご連絡ください。

そのまま使用すると、感電・火災の原因となります。特にお 子様のいるご家庭ではご注意ください。

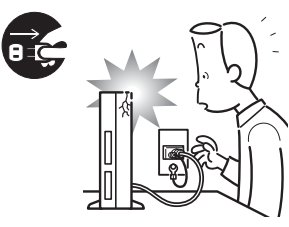

本製品を落としたり、カ バーなどを破損したとき は、パソコン本体の電源 を切り、電源プラグをコ ンセントから抜いてくだ さい。

その後、「富士通ハード

ウェア修理相談センター」、またはご購入元にご連絡くださ い。

● ● ● ● ● ● ● ● ● ● ● ● ● ● ● ● ● ● ● ● ● ● ● ● ● ● ● ● ● ● ● ● ● ● ● ● ● ● ● ● ● ● ● ● ● ● ● ● ● ● ● ● ● ●

そのまま使用すると、感電・火災の原因となります。

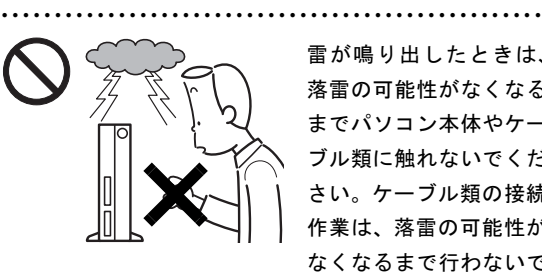

雷が鳴り出したときは、 落雷の可能性がなくなる までパソコン本体やケー ブル類に触れないでくだ さい。ケーブル類の接続 作業は、落雷の可能性が なくなるまで行わないで ください。

落雷の可能性がある場合は、あらかじめパソコン本体の電源 を切り、その後電源コードをコンセントから抜き、ケーブル 類を取り外しておいてください。

落雷による感電・火災の原因となります。

開口部(通風孔など)から内部に金属類や燃え やすいものなどの異物を差し込んだり、落とし 込んだりしないでください。

● ● ● ● ● ● ● ● ● ● ● ● ● ● ● ● ● ● ● ● ● ● ● ● ● ● ● ● ● ● ● ● ● ● ● ● ● ● ● ● ● ● ● ● ● ● ● ● ● ● ● ● ● ●

感電・火災の原因となります。

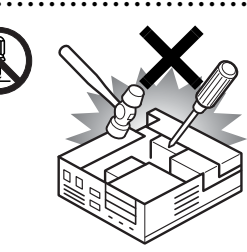

本製品をお客様ご自身で 改造しないでください。 また、マニュアルなどで 指示がある場合を除いて 分解しないでください。 感電・火災の原因となり ます。

● ● ● ● ● ● ● ● ● ● ● ● ● ● ● ● ● ● ● ● ● ● ● ● ● ● ● ● ● ● ● ● ● ● ● ● ● ● ● ● ● ● ● ● ● ● ● ● ● ● ● ● ● ●

修理や点検などが必要な場合は、「富士通ハードウェア修理 相談センター」、またはご購入元にご連絡ください。 ● ● ● ● ● ● ● ● ● ● ● ● ● ● ● ● ● ● ● ● ● ● ● ● ● ● ● ● ● ● ● ● ● ● ● ● ● ● ● ● ● ● ● ● ● ● ● ● ● ● ● ● ● ●

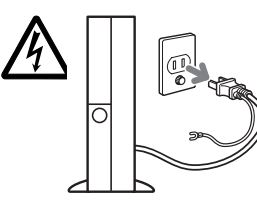

メモリの取り付けや取り外 しを行うときなど、本体カ バーをあける場合は、パソコ ン本体および接続されてい る機器の電源を切り、電源プ ラグをコンセントから抜い

た後、しばらくたってから本体カバーを開けてください。 落雷が起きた場合に感電の原因となります。

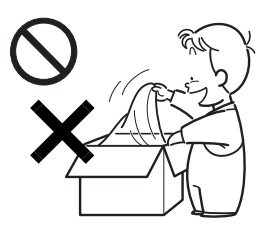

梱包に使用している袋類は、 お子様の手の届くところに置 かないでください。 口に入れたり、頭にかぶった

りすると、窒息の原因となり ます。

● ● ● ● ● ● ● ● ● ● ● ● ● ● ● ● ● ● ● ● ● ● ● ● ● ● ● ● ● ● ● ● ● ● ● ● ● ● ● ● ● ● ● ● ● ● ● ● ● ● ● ● ● ●

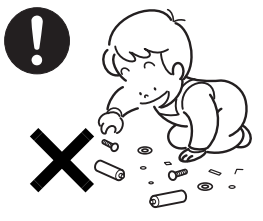

取り外したカバー、キャッ プ、ネジ、電池などの部品は、 小さなお子様の手の届かな いところに置いてください。 誤って飲み込むと窒息の原 因となります。万一、飲み込

んだ場合は、すぐに医師に相談してください。

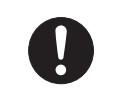

本体カバーおよび可動部を開ける場合は、お子 様の手が届かない場所で行ってください。ま た、作業が終わるまでは大人が本製品から離れ

● ● ● ● ● ● ● ● ● ● ● ● ● ● ● ● ● ● ● ● ● ● ● ● ● ● ● ● ● ● ● ● ● ● ● ● ● ● ● ● ● ● ● ● ● ● ● ● ● ● ● ● ● ●

ないようにしてください。

お子様が手を触れると、本体および本体内部の突起物でけが をしたり、故障の原因となります。 ● ● ● ● ● ● ● ● ● ● ● ● ● ● ● ● ● ● ● ● ● ● ● ● ● ● ● ● ● ● ● ● ● ● ● ● ● ● ● ● ● ● ● ● ● ● ● ● ● ● ● ● ● ●

● ● ● ● ● ● ● ● ● ● ● ● ● ● ● ● ● ● ● ● ● ● ● ● ● ● ● ● ● ● ● ● ● ● ● ● ● ● ● ● ● ● ● ● ● ● ● ● ● ● ● ● ● ●

パソコン本体や AC アダプタの温度が高くなる 場所に長時間直接触れて使用しないでくださ い。また、お子様が排気孔付近に近寄らないよ

う注意してください。 低温やけどの原因になります。

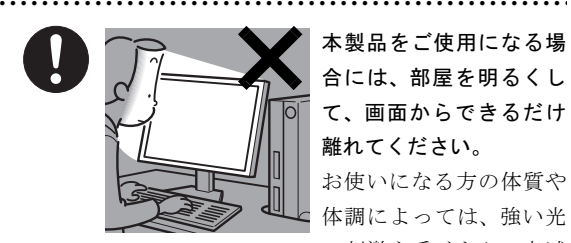

本製品をご使用になる場 合には、部屋を明るくし て、画面からできるだけ 離れてください。

お使いになる方の体質や 体調によっては、強い光 の刺激を受けたり、点滅

の繰り返しによって一時的な筋肉のけいれんや意識の喪失 などの症状を起こす場合がありますので、ご注意ください。 過去にこのような症状を起こしたことがある場合は、事前に 医師に相談してください。

また、本製品をご使用中にこのような症状を発症した場合に は、すぐに本製品の使用を中止し、医師の診断を受けてくだ さい。

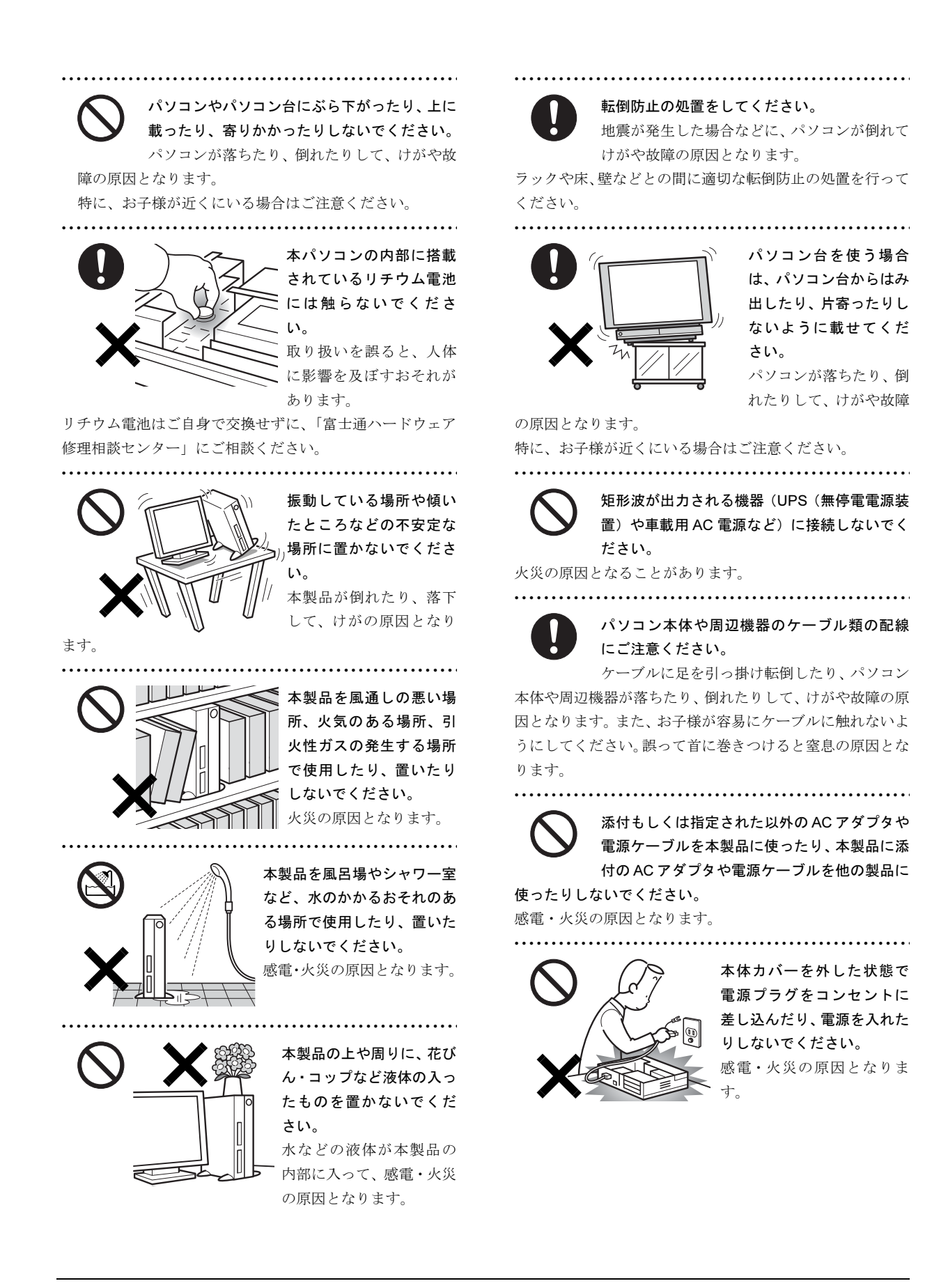

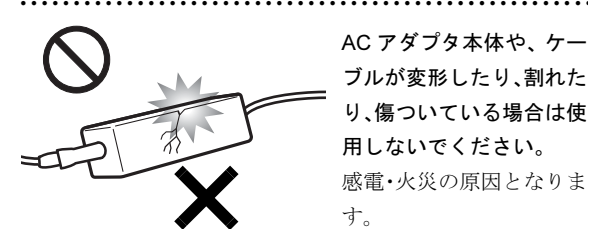

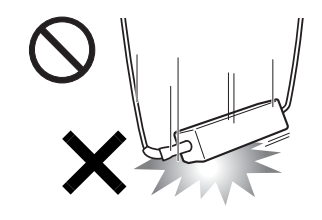

AC アダプタ本体や、ケー ブルが変形したり、割れた り、傷ついている場合は使 用しないでください。 感電・火災の原因となりま す。

ACアダプタ本体を落下さ せたり、強い衝撃を与えな いでください。 カバーが割れたり、変形し たり、内部の基板が壊れ、 故障・感電・火災の原因と なります。

● ● ● ● ● ● ● ● ● ● ● ● ● ● ● ● ● ● ● ● ● ● ● ● ● ● ● ● ● ● ● ● ● ● ● ● ● ● ● ● ● ● ● ● ● ● ● ● ● ● ● ● ● ●

修理は、「富士通ハードウェア修理相談センター」、またはご 購入元にご連絡ください。

清掃の際、清掃用スプレー(可燃性物質を含む もの)を使用しないでください。 故障・火災の原因となります。

● ● ● ● ● ● ● ● ● ● ● ● ● ● ● ● ● ● ● ● ● ● ● ● ● ● ● ● ● ● ● ● ● ● ● ● ● ● ● ● ● ● ● ● ● ● ● ● ● ● ● ● ● ●

● ● ● ● ● ● ● ● ● ● ● ● ● ● ● ● ● ● ● ● ● ● ● ● ● ● ● ● ● ● ● ● ● ● ● ● ● ● ● ● ● ● ● ● ● ● ● ● ● ● ● ● ● ●

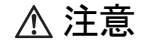

使用中のパソコン本体や AC アダプタを布など でおおったり、包んだりしないでください。設 置の際はパソコン本体と壁の間に10cm以上の

すき間をあけ、通気孔などの開口部をふさがないでくださ い。また、通気孔が目詰まりしないように、掃除機などで定 期的にほこりを取ってください。

内部に熱がこもり、火災の原因となることがあります。

本製品の上に重いものを置かないでください。 故障・けがの原因となります。

● ● ● ● ● ● ● ● ● ● ● ● ● ● ● ● ● ● ● ● ● ● ● ● ● ● ● ● ● ● ● ● ● ● ● ● ● ● ● ● ● ● ● ● ● ● ● ● ● ● ● ● ● ●

● ● ● ● ● ● ● ● ● ● ● ● ● ● ● ● ● ● ● ● ● ● ● ● ● ● ● ● ● ● ● ● ● ● ● ● ● ● ● ● ● ● ● ● ● ● ● ● ● ● ● ● ● ●

本製品を調理台や加湿器のそば、ほこりの多い 場所などで使用したり、置いたりしないでくだ さい。

感電・火災の原因となることがあります。

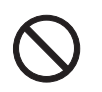

本製品を直射日光が当たる場所、閉めきった自 動車内、ストーブのような暖房器具のそばで使 用したり、置いたりしないでください。

● ● ● ● ● ● ● ● ● ● ● ● ● ● ● ● ● ● ● ● ● ● ● ● ● ● ● ● ● ● ● ● ● ● ● ● ● ● ● ● ● ● ● ● ● ● ● ● ● ● ● ● ● ●

感電・火災の原因となることがあります。また、破損や故障 の原因となることがあります。

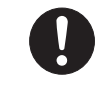

本製品をお使いになる場合は、次のことに注意 し、長時間使い続けるときは 1 時間に 10 ~ 15 分の休憩時間や休憩時間の間の小休止をとる

#### ようにしてください。

本製品を長時間使い続けると、目の疲れや首・肩・腰の痛み などを感じる原因となることがあります。画面を長時間見続 けると、「近視」「ドライアイ」などの目の健康障害の原因と なることがあります。

● ● ● ● ● ● ● ● ● ● ● ● ● ● ● ● ● ● ● ● ● ● ● ● ● ● ● ● ● ● ● ● ● ● ● ● ● ● ● ● ● ● ● ● ● ● ● ● ● ● ● ● ● ●

- ・ 画面の位置や角度、明るさなどを見やすいように調節す る。
- ・ なるべく画面を下向きに見るように調整し、意識的にまば たきをする。場合によっては目薬をさす。
- ・ 背もたれのあるいすに深く腰かけ、背筋を伸ばす。
- ・ いすの高さを、足の裏全体がつく高さに調節する。
- ・ 手首や腕、ひじは机やいすのひじかけなどで支えるように する。
- ・ キーボードやマウスは、ひじの角度が 90 度以上になるよ うに使用する。

● ● ● ● ● ● ● ● ● ● ● ● ● ● ● ● ● ● ● ● ● ● ● ● ● ● ● ● ● ● ● ● ● ● ● ● ● ● ● ● ● ● ● ● ● ● ● ● ● ● ● ● ● ●

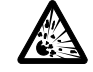

本製品(付属品を含む)の廃棄については、マ ニュアルの説明に従ってください。

本製品は「廃棄物の処理及び清掃に関する法 律」の規制を受けます。

ワイヤレスキーボード、ワイヤレスマウスなどには乾電池を 使用しており、一般のゴミと一緒に火中に投じられると乾電 池が破裂するおそれがあります。

使用済み乾電池の廃棄については、マニュアルの説明に従っ てください。

● ● ● ● ● ● ● ● ● ● ● ● ● ● ● ● ● ● ● ● ● ● ● ● ● ● ● ● ● ● ● ● ● ● ● ● ● ● ● ● ● ● ● ● ● ● ● ● ● ● ● ● ● ●

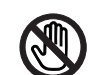

パソコン本体内部の突起物、および指定された スイッチ以外には、手を触れないでください。

● ● ● ● ● ● ● ● ● ● ● ● ● ● ● ● ● ● ● ● ● ● ● ● ● ● ● ● ● ● ● ● ● ● ● ● ● ● ● ● ● ● ● ● ● ● ● ● ● ● ● ● ● ●

けがをするおそれがあります。また、故障の原 因となることがあります。

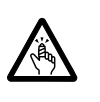

CD/DVD などのトレーやスロット、LAN のコ ネクタなど、本製品の開口部に、手や指を入れ ないでください。

けが・感電の原因となることがあります。 特に、お子様が近くにいる場合はご注意ください。 ● ● ● ● ● ● ● ● ● ● ● ● ● ● ● ● ● ● ● ● ● ● ● ● ● ● ● ● ● ● ● ● ● ● ● ● ● ● ● ● ● ● ● ● ● ● ● ● ● ● ● ● ● ●

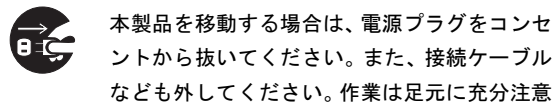

# して行ってください。

電源ケーブルが傷つき、感電・火災の原因となったり、本製 品が落下したり倒れたりして、けがの原因となることがあり ます。

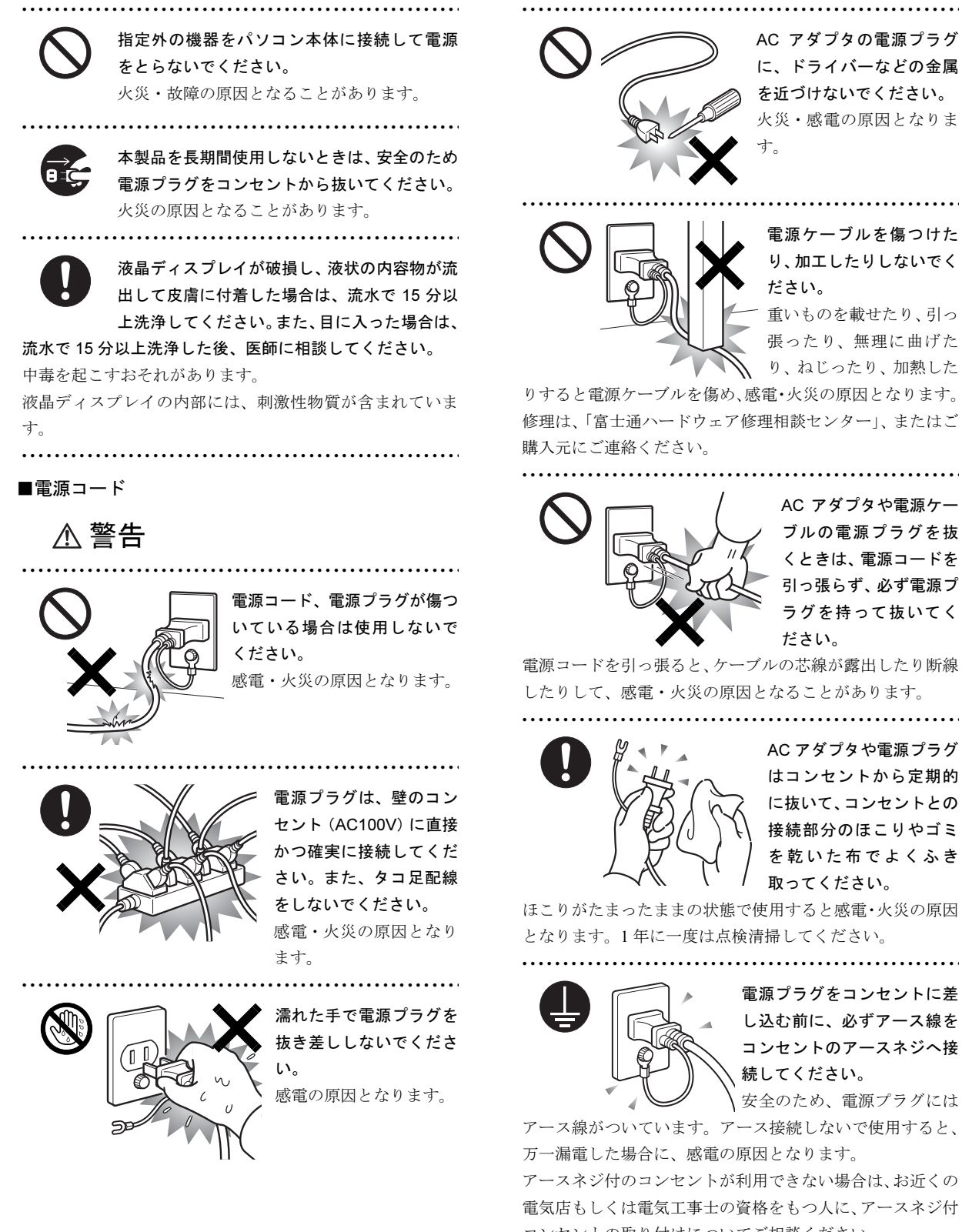

AC アダプタの電源プラグ に、ドライバーなどの金属 を近づけないでください。 火災・感電の原因となりま す。

電源ケーブルを傷つけた り、加工したりしないでく ださい。

● ● ● ● ● ● ● ● ● ● ● ● ● ● ● ● ● ● ● ● ● ● ● ● ● ● ● ● ● ● ● ● ● ● ● ● ● ● ● ● ● ● ● ● ● ● ● ● ● ● ● ● ● ●

重いものを載せたり、引っ 張ったり、無理に曲げた り、ねじったり、加熱した

りすると電源ケーブルを傷め、感電・火災の原因となります。 修理は、「富士通ハードウェア修理相談センター」、またはご

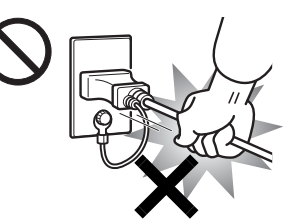

AC アダプタや電源ケー ブルの電源プラグを抜 くときは、電源コードを 引っ張らず、必ず電源プ ラグを持って抜いてく ださい。

● ● ● ● ● ● ● ● ● ● ● ● ● ● ● ● ● ● ● ● ● ● ● ● ● ● ● ● ● ● ● ● ● ● ● ● ● ● ● ● ● ● ● ● ● ● ● ● ● ● ● ● ● ●

電源コードを引っ張ると、ケーブルの芯線が露出したり断線 したりして、感電・火災の原因となることがあります。

> AC アダプタや電源プラグ はコンセントから定期的 に抜いて、コンセントとの 接続部分のほこりやゴミ を乾いた布でよくふき 取ってください。

ほこりがたまったままの状態で使用すると感電・火災の原因 となります。1 年に一度は点検清掃してください。

> 電源プラグをコンセントに差 し込む前に、必ずアース線を コンセントのアースネジへ接 続してください。

> 安全のため、電源プラグには

アース線がついています。アース接続しないで使用すると、 万一漏電した場合に、感電の原因となります。

アースネジ付のコンセントが利用できない場合は、お近くの 電気店もしくは電気工事士の資格をもつ人に、アースネジ付 コンセントの取り付けについてご相談ください。

電源コードを抜くときは、先に電源プラグを抜いてからアー ス線を外してください。

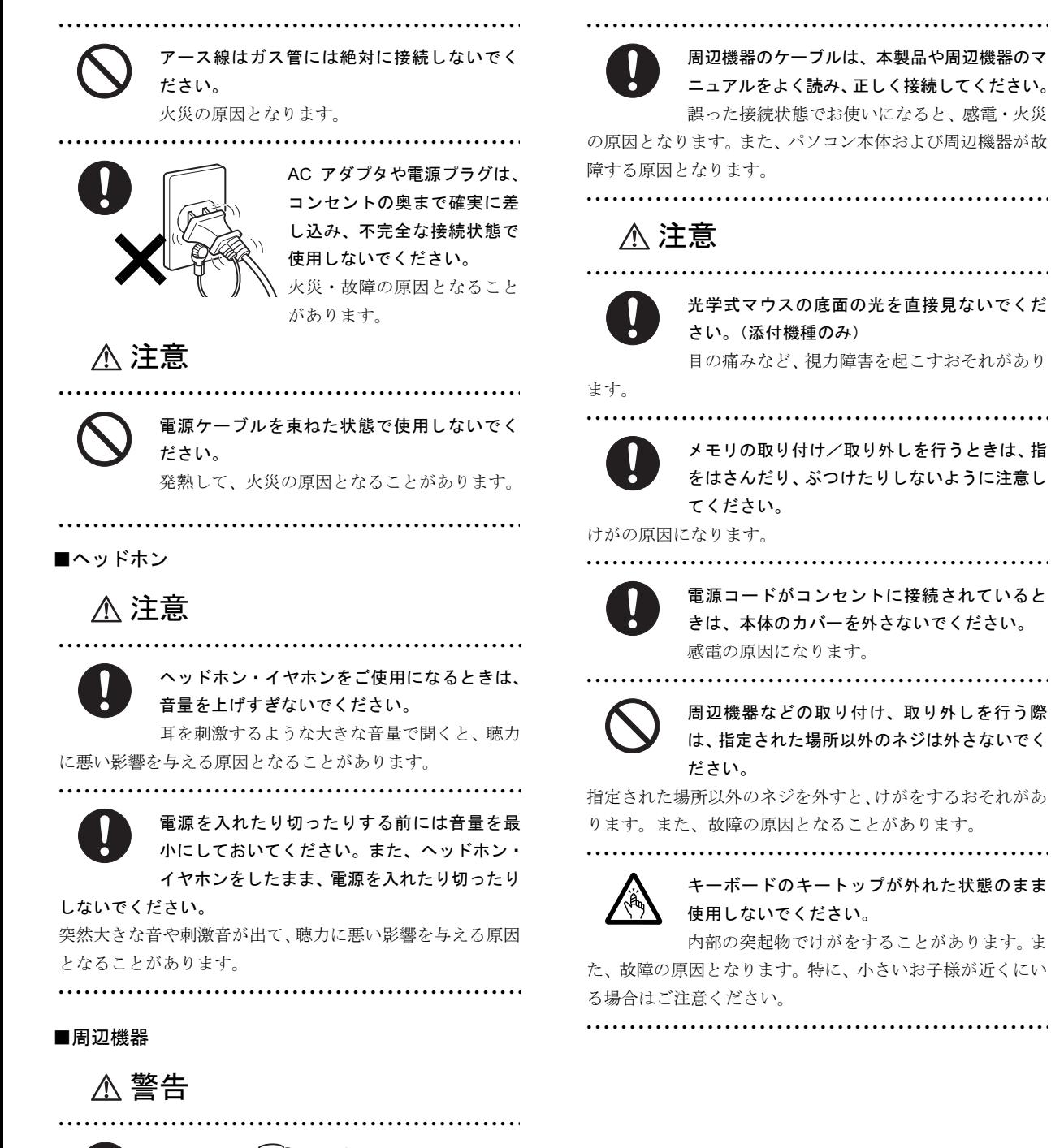

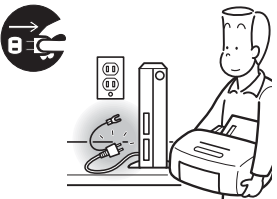

周辺機器の取り付けや取り 外しを行うときは、パソコ ン本体および接続されてい る機器の電源を切り、電源 プラグをコンセントから抜 いた後に行ってください。

この手順を守らずに作業を行うと、感電・火災または故障の 原因となります。

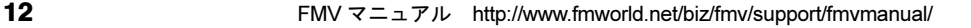

#### ■レーザの安全性について

#### (CD/DVD ドライブ搭載機種のみ)

□CD/DVD ドライブの注意

本製品に搭載されている CD/DVD ドライブは、レーザを使 用しています。

#### クラス 1 レーザ製品

CD/DVD ドライブは、クラス 1 レーザ製品について規定し ている米国の保健福祉省連邦規則(DHHS 21 CFR) Subchapter J に準拠しています。

また、クラス 1 レーザ製品の国際規格である (IEC 60825-1)、CENELEC規格(EN 60825-1)および、JIS規格(JISC6802) に準拠しています。

警告

● ● ● ● ● ● ● ● ● ● ● ● ● ● ● ● ● ● ● ● ● ● ● ● ● ● ● ● ● ● ● ● ● ● ● ● ● ● ● ● ● ● ● ● ● ● ● ● ● ● ● ● ● ●

本製品は、レーザ光線を装置カバーで遮断する 安全な構造になっていますが、次のことにご注 意ください。

#### ・ 光源部を見ないでください。

CD/DVDドライブのレーザ光の光源部を直接見ないでくだ さい。

また、万一の故障で装置カバーが破損してレーザ光線が装 置外にもれた場合は、レーザ光線を覗きこまないでくださ い。

レーザ光線が直接目に照射されると、視力障害の原因とな ります。

・ お客様自身で分解したり、修理・改造しないでください。 レーザ光線が装置外にもれて目に照射されると、視力障害 の原因となります。

● ● ● ● ● ● ● ● ● ● ● ● ● ● ● ● ● ● ● ● ● ● ● ● ● ● ● ● ● ● ● ● ● ● ● ● ● ● ● ● ● ● ● ● ● ● ● ● ● ● ● ● ● ●

# <span id="page-13-0"></span>1. 必ずお読みください

# <span id="page-13-2"></span>疲れにくい使い方

パソコンを長時間使い続けていると、目が疲れ、首や肩や腰 が痛くなることがあります。その主な原因は、長い時間同じ 姿勢でいることや、近い距離で画面やキーボードを見続ける ことです。パソコンをお使いになるときは疲労に注意し、適 切な環境で作業してください。

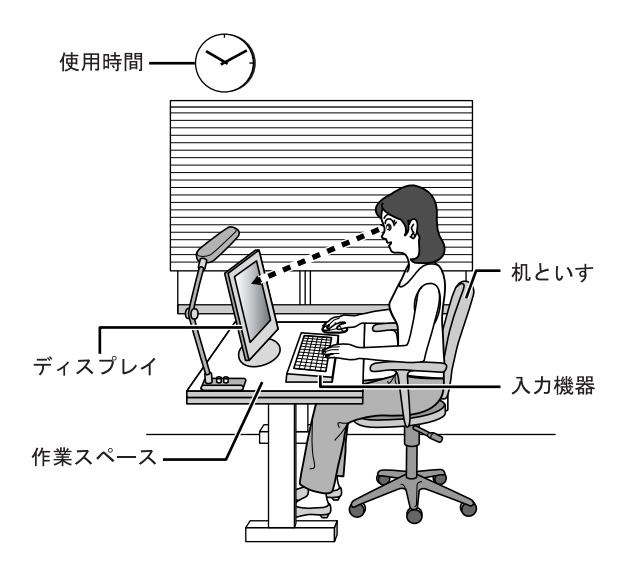

# ディスプレイ

- ●直射日光が当たらない場合や、外光が直接目に入ったり画 面に映り込んだりしない場所に設置し、画面の向きや角度 を調整しましょう。
- ●画面の輝度や文字の大きさなども見やすく調整しましょ う。
- ●ディスプレイの上端が目の位置と同じかやや低くなるよ うにしましょう。
- ●ディスプレイの画面は、顔の正面にくるように調整しま しょう。
- ●目と画面の距離は、40cm 以上離すようにしましょう。

#### 使用時間

●1 時間以上続けて作業しないようにしましょう。続けて作 業をする場合には、1 時間に 10 ~ 15 分程度の休憩時間を とりましょう。また、休憩時間までの間に 1 ~ 2 分程度の 小休止を 1 ~ 2 回取り入れましょう。

# 入力機器

●キーボードやマウスは、ひじの角度が 90 度以上になるよ うにして使い、手首やひじは机、いすのひじかけなどで支 えるようにしましょう。

### 机といす

- ●高さが調節できる机やいすを使いましょう。調節できない 場合は、次のように工夫しましょう。
- ●机が高すぎる場合は、いすを高く調節しましょう。
- ●いすが高すぎる場合は、足置き台を使用し、低すぎる場合 は、座面にクッションを敷きましょう。
- ●いすは、背もたれ、ひじかけ付きを使用しましょう。

### 作業スペース

●机上のパソコンの配置スペースと作業領域は、充分確保し ましょう。

スペースが狭く、腕の置き場がない場合は、いすのひじか けなどを利用して腕を支えましょう。

# <span id="page-13-1"></span>使用上のお願い

- ●周辺機器は、弊社純正品をお使いください。
- ●「システムのプロパティ」ウィンドウの「詳細設定」タブ で、「パフォーマンス」の「設定」をクリックすると、「パ フォーマンスオプション」ウィンドウが表示されます。こ のウィンドウの「詳細設定」タブで、「プロセッサのスケ ジュール」や「仮想メモリ」(Windows Vistaの場合)また は「メモリ使用量」(Windows XPの場合)の設定を初期設 定から変更するとパソコンの動作が不安定になる場合が あります。

これらの項目は、初期設定のままお使いください。

#### パソコン本体取り扱い上の注意

故障の原因となりますので、次の点に注意してください。

- ●ハードディスクの内部では、情報を記録するディスクが高 速に回転しながら、情報の読み書きをしています。非常に デリケートな装置ですので、電源が入ったままの状態で本 パソコンを持ち運んだり、衝撃や振動を与えたりしないで ください。
- ●極端に温度変化が激しい場所でのご使用および保管は避 けてください。
- ●直射日光の当たる場所や発熱器具のそばには近づけない でください。
- ●衝撃や振動の加わる場所でのご使用および保管は避けて ください。
- ●湿気やほこりの多い場所でのご使用および保管は避けて ください。
- ●磁石や強い磁界を発生する装置の近くでのご使用および 保管は避けてください。
- ●分解したり、解体したりしないでください。
- ●結露させたり、濡らしたりしないようにしてください。

#### **POINT**

▶ 取り扱い方法によっては、ディスク内のデータが破壊 される場合があります。重要なデータは必ずバック アップをとっておいてください。 なお、バックアップは、ハードディスク単位ではな く、ファイル単位または領域単位でとることをお勧め します。

#### 落雷のおそれがあるときの注意

落雷の可能性がある場合は、パソコンの電源を切るだけでな く、すべてのケーブル類を抜いておくことをお勧めします。 落雷には、直撃雷と誘導雷の 2 種類ありますが、パソコンの 故障は主に誘導雷によって起こります。雷により周囲に強力 な電磁場ができると発生し、電線や電話線などから侵入する のが誘導雷です。パソコンの場合、電源ケーブル、外部機器 との接続ケーブル、LAN ケーブルなどからの誘導雷の侵入が 考えられます。直撃雷は避雷針によって雷を誘導して対象物 を保護できますが、誘導雷を防ぐにはケーブル類を抜くなど の対策が必要です。

場合によっては、パソコン本体だけでなく、周辺機器などが 故障することもあります。故障の状況によっては、修理費用 が高額になることもあるので、ご注意ください。

### パスワードの取り扱いについて

BIOS のパスワードや Windows のパスワードを設定するとき は、設定したパスワードを忘れないように注意してくださ い。特に BIOS パスワードを忘れると、パソコンが使えなく なり、修理が必要となります。

詳しくは、「FMV マニュアル」にある『製品ガイド』の「BIOS」 -「BIOS のパスワード機能を使う」をご覧ください。

# <span id="page-14-0"></span>設置について

本パソコンの設置場所、設置方法を説明します。

#### 使用および設置に適さない場所

- ●湿気やほこり、油煙の多い場所
- ●通気性の悪い場所
- ●火気のある場所
- ●風呂場、シャワー室などの水のかかる場所
- ●台所などの油を使用する場所の近く
- ●直射日光の当たる場所や、暖房器具の近くなど、高温にな る場所
- ●電源ケーブルなどのケーブルが足にひっかかる場所
- ●テレビやスピーカーの近くなど、強い磁界が発生する場所
- ●振動の激しい場所や傾いた場所など、不安定な場所
- ●車、飛行機、船など、輸送機器への設置
- ●極端に高温または低温になる場所
- ●腐食性ガス(温泉から出る硫黄ガスなど)が出る場所
- ●結露する場所

#### $P$ POINT

- ▶ フィルタなしでお使いの場合、本製品の使用環境は温 度 5 ~ 45 ℃/湿度 20 ~ 85%RH(動作時)、温度 -10 ~ 60 ℃/湿度 20 ~ 85%RH(非動作時)です。 フィルタ付でお使いの場合、本製品の使用環境は、温 度 5 ~ 40 ℃/湿度 20 ~ 85%RH(動作時)、温度 -10 ~ 60 ℃/湿度 20 ~ 85%RH(非動作時)です。 ただし、ディスクをお使いになるとき(読み込み、書 き込み時)は、35 ℃以下でお使いください。
- ▶ 結露は、空気中の水分が水滴になる現象です。 温度の 低い場所(クーラーの効いた場所、寒い屋外など)か ら、温度の高い場所(暖かい室内、炎天下の屋外な ど)へ移動したときに起こります。結露が発生すると 故障の原因となりますので、ご注意ください。
- ▶ 本製品の近くで喫煙すると、タバコのヤニや煙がパソ コンの内部に入り、CPUファンなどの機能を低下させ る可能性がありますので、ご注意ください。
- ▶ パソコン本体と壁の間に 10cm 以上のすき間をあけ、 通気孔などの開口部をふさがないでください。

#### 19 インチロッカーへの取り付けについて

本パソコンを EIA 規格の 19 インチロッカーに固定する場合、 ロッカーの種類により対応できないものがありますので、ご 購入元にご相談ください。

# パソコンの固定について

本パソコンには、本体固定用ネジ穴 (3ヶ所)があります。 ロッカーなどに固定する場合、このネジ穴を使用することが できます。

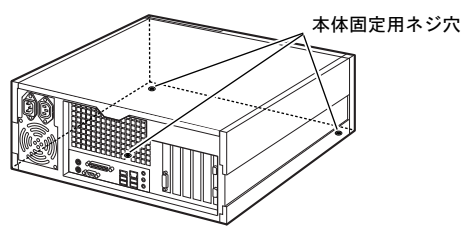

取り付け寸法には若干の寸法公差が含まれますので、固定金 具は、余裕をもった設計を行ってください。

#### 設置例

本パソコンは次のように設置してください。 設置するときは、パソコン本体前面や背面にある通風孔をふ さがないように注意してください。通風孔の空気の流れにつ いては、「空気の流[れ」\(→](#page-15-1) P.16)をご覧ください。

19kg 以下のディスプレイのみパソコン本体の上に載せるこ とができます。

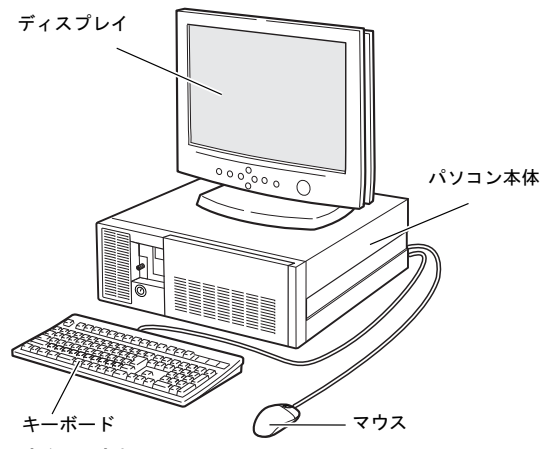

<span id="page-15-1"></span>■空気の流れ

本パソコンの空気の流れは次の図のとおりです。

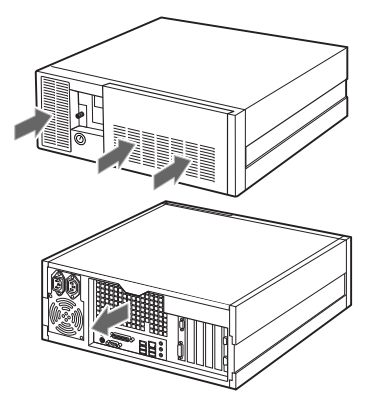

# <span id="page-15-0"></span>接続について

パソコン本体に、ディスプレイ、キーボード、マウス、電源 ケーブルなどを接続します。

警告

● ディスプレイ、キーボード、マウス、電源ケー ブルの取り付けや取り外しを行う場合は、パソ コン本体および接続されている機器の電源を 切り、電源プラグをコンセントから抜いた後に 行ってください。

この手順を守らずに作業を行うと、感電・火災 または故障の原因となります。

# 注意

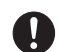

● ケーブルは、このマニュアルを読み、正しく接 続してください。 誤った接続状態でお使いになると、感電・火災 の原因となります。また、パソコン本体および 周辺機器が故障する原因となります。

- $\bullet$  本パソコンを移動する場合は、電源プラグをコ ンセントから抜いてください。また、接続ケー ブルなども外してください。作業は足元に充分 注意して行ってください。 電源ケーブルが傷つき、感電・火災の原因と なったり、本製品が落下したり倒れたりして、 けがの原因となることがあります。
- アウトレットはディスプレイの電源供給専用  $\boldsymbol{\sim}$ です。それ以外の用途には使用しないでくださ い。

火災・故障の原因となることがあります。

# 電源ケーブルについて

本パソコンに添付の電源ケーブルは AC100V 専用です。

# 警告

**● AC125V を超える電源線にはつながないでくだ** さい。AC200V でお使いになる場合は別売の 200V に対応したケーブルをご用意ください。 故障の原因となることがあります。

# アウトレットについて

アウトレットには入力電圧と同じ電圧が出力されます。 AC200V 使用時はアウトレットにも同じ電圧が出力されるの で、接続するディスプレイにご注意ください。

# 注意

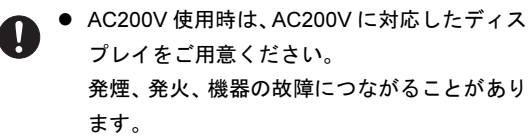

# <span id="page-16-0"></span>ディスプレイ/キーボード/マウスを接続する

ここでは、ディスプレイの電源をパソコン本体からとる場合 の接続方法について説明しています。

#### ■接続例

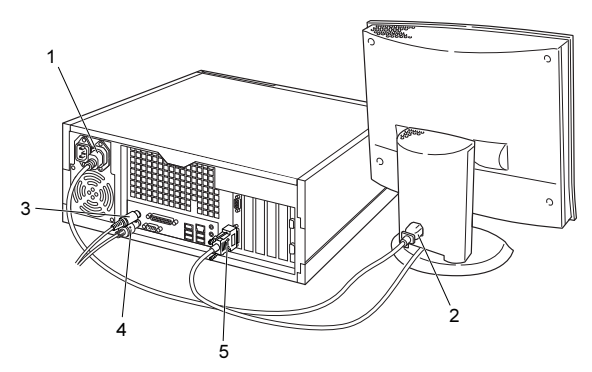

#### 1 電源ケーブルをアウトレットに接続します。

ディスプレイの種類によっては電源ケーブルのプラグ が、アウトレットの形状と異なり、接続できない場合が あります。

このときは、添付のコンセント変換コネクタをプラグに 取り付けてから、アウトレットに接続してください。

#### 2 電源ケーブルをディスプレイに接続します。

電源ケーブル(ディスプレイ用)の片方のプラグを、ディ スプレイ背面のインレットに接続します。

#### **3 マウスを接続します。**

マウスケーブルのコネクタに刻印されているマークの 面を上向きにして、マウスコネクタの色とパソコン本体 背面のマウスラベルの色が合うように接続します。

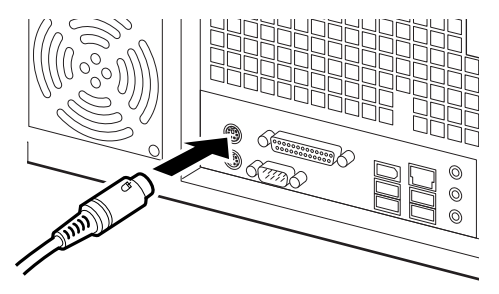

# $P$ POINT

- ▶ USB マウス (光学式) をお使いになる場合は、 パソコ ン本体前面または背面にある USB コネクタに接続し ます。このとき、コネクタの形を互いに合わせ、まっ すぐに差し込んでください。
- 4 キーボードを接続します。

キーボードケーブルのコネクタに刻印されているマー クの面を上向きにして、キーボードコネクタの色とパソ コン本体背面のキーボードラベルの色が合うように接 続します。

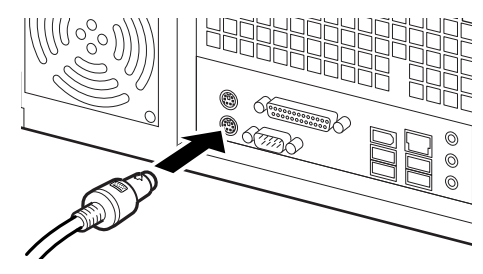

# 5 ディスプレイケーブルをパソコン本体に接続します。 ■ デジタルディスプレイを接続する場合

1. ケーブルのコネクタを、パソコン本体背面のディス プレイコネクタ(DVI-I)に接続して、ケーブルの コネクタのネジを締めます。

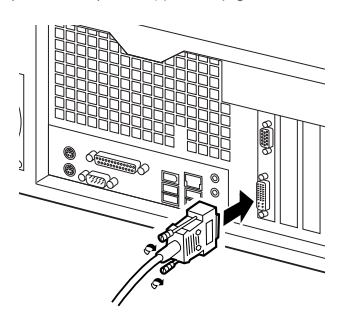

#### ■ アナログディスプレイを接続する場合

1. ケーブルのコネクタを、パソコン本体の背面のディ スプレイコネクタ(アナログ)に接続して、ケーブ ルのコネクタのネジを締めます。

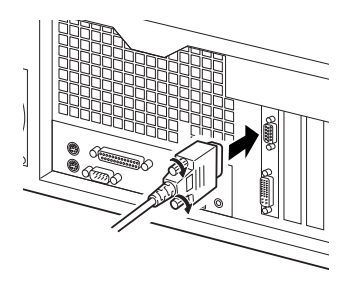

# $P$ POINT

▶ デジタルディスプレイを接続する場合、最低でも 640 × 480、800 × 600、1024 × 768 のすべての解像度 (モード)に対応したデジタルディスプレイをお使い ください。

対応していないデジタルディスプレイでは、正常に表 示できません。

- ▶ パソコン本体とディスプレイが接続されていない場 合、本パソコンが正常に起動しないことがあります。 本パソコンの電源を入れる前に、必ずパソコン本体と ディスプレイがディスプレイケーブルで接続されて いるか確認してください。また、本パソコンの電源を 入れた後は、ディスプレイケーブルの取り外しや取り 付けを行わないでください。
- ▶ マルチディスプレイで使用する場合は、ディスプレイ ドライバの設定が必要になることがあります。詳しく は、「FMV マニュアル」にある『製品ガイド』の「取 り扱い」-「ディスプレイ」をご覧ください。
	- ・アナログディスプレイを接続する場合は、ディスペ レイコネクタ(アナログ)にディスプレイケーブル を接続します。
	- ・デジタルディスプレイを接続する場合は、ディスプ レイコネクタ (DVI-I)にディスプレイケーブルを 接続します。
- ▶ デジタルディスプレイを接続する場合、ディスプレイ の電源ケーブルは、パソコン本体背面のアウトレット に接続してください。

# スケジュール運転ユーティリティケーブルの接続

「スケジュール運転ユーティリティ」をご使用の場合は、ス ケジュール運転ユーティリティ用ケーブルを接続します。 ケーブルをCOMRASコネクタとシリアルコネクタに接続し、 ケーブルのコネクタのネジを締めます。

「スケジュール運転ユーティリティ」については、「FMVマ ニュアル」にある『製品ガイド』の「RAS機能について」-「スケジュール運転ユーティリティ」をご覧ください。

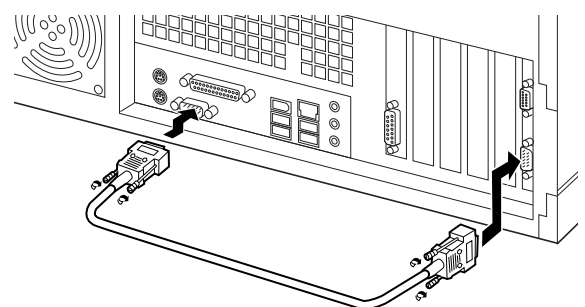

警告

- 濡れた手で電源プラグを抜き差ししないでく ださい。
	- 感電の原因となります。
- 電源ケーブルを傷つけたり、加工したりしない でください。 重いものを載せたり、引っ張ったり、無理に曲 げたり、ねじったり、加熱したりすると電源 ケーブルを傷め、感電・火災の原因となります。 修理は、「富士通ハードウェア修理相談セン ター」、またはご購入元にご連絡ください。
- AC アダプタの本体やケーブル、電源コード、電 源プラグが傷ついている場合は使用しないで ください。 感電・火災の原因となります。
- AC アダプタや電源プラグはコンセントから定 期的に抜いて、コンセントとの接続部分のほこ りやゴミを乾いた布でよくふき取ってくださ い。

ほこりがたまったままの状態で使用すると感 電・火災の原因となります。

- AC アダプタや電源プラグは、コンセントの奥 まで確実に差し込み、不完全な接続状態で使用 しないでください。 火災・故障の原因となることがあります。
- 電源プラグは、壁のコンセント (AC100V) に 直接かつ確実に接続してください。また、タコ 足配線をしないでください。 感電・火災の原因となります。
- 近くで落雷のおそれがある場合は、パソコン本 体の電源を切り、その後電源コードをコンセン トから抜いてください。 そのまま使用すると、落雷による感電・火災の 原因となります。
- 安全のため、電源プラグにはアース線がついて います。アース接続しないで使用すると、万一 漏電した場合に、感電の原因となります。 平行2極接地プラグ用のコンセントが利用でき ない場合は、「富士通パーソナル製品に関する お問い合わせ窓口」、またはご購入元にご相談 ください。

# 注意

● 電源プラグを抜くときは電源ケーブルを引っ 張らず、必ず電源プラグを持って抜いてくださ い。

> 電源ケーブルを引っ張ると、電源ケーブルの芯 線が露出したり断線したりして、感電・火災の 原因となることがあります。

 $\bullet$  本パソコンを長期間使用しないときは、安全の ため電源プラグをコンセントから抜いてくだ さい。

火災の原因となることがあります。

■接続例

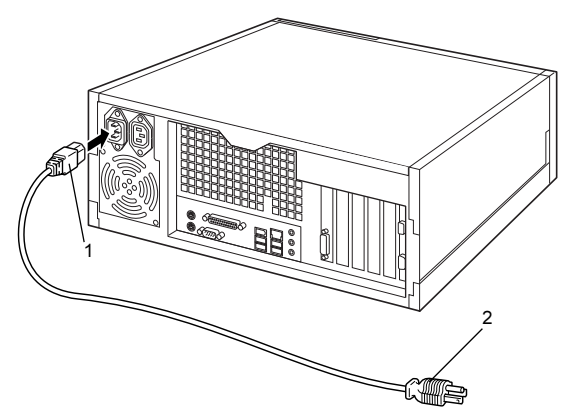

1 電源ケーブルのプラグをパソコン本体背面のインレッ トに接続します。

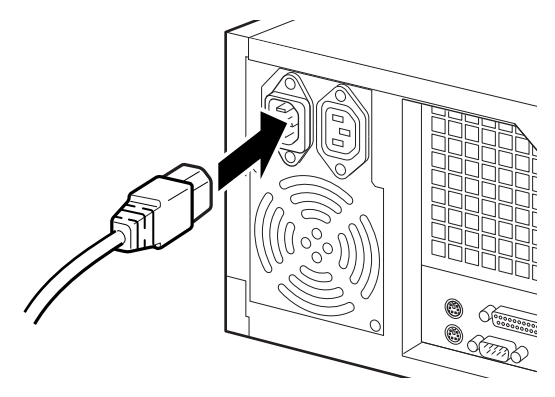

2 電源ケーブルの電源プラグをコンセント (AC100V)に 接続します。

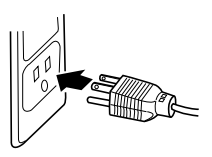

# <span id="page-18-1"></span><span id="page-18-0"></span>電源を入れる

#### 注意事項

- ●ご購入後、初めて電源を入れる場合は、周辺機器の取り付 けなどを行わないでください。
- ●スリープまたはスタンバイに移行した場合は、スタンバイ ランプ (SUS) がオレンジ色に点灯します。
- ●パソコン本体の電源を入れる前に、必ずディスプレイが接 続されていることを確認してください。ディスプレイを接 続しないでパソコン本体の電源を入れると、ディスプレイ が認識されず、画面が正常に表示されない場合がありま す。

アナログディスプレイをお使いの場合は、アナログディス プレイを接続してから電源を切り、もう一度電源を入れて ください。

●ディスプレイを直接コンセントに接続してお使いになる 場合、パソコン本体の電源を入れる前に、ディスプレイの 電源を必ず入れてください。

特にデジタルディスプレイをお使いの場合、パソコン本体 の電源を入れる前に、必ずデジタルディスプレイの電源が 入っていることを確認してください。パソコン本体の電源 を入れた後にデジタルディスプレイの電源を入れた場合、 画面は表示されません。この場合、パソコン本体の前面に ある電源スイッチを「し」側に切り替えて電源を切り、も う一度電源を入れてください。

- ●ディスプレイの電源ケーブルを本パソコンに接続してい る場合、ディスプレイの電源は本パソコンの電源と連動し て入ります。そのため、ディスプレイの電源ボタンは一度 押しておけば、以後操作する必要はありません。 次回からはパソコン本体の電源スイッチを「|」側に切り 替えるだけで電源が入ります。
- ●画面が中央に表示されない場合は、ディスプレイにあった 周波数が設定されているか確認してください。それでも中 央に表示されない場合は、ディスプレイ側で調整してくだ さい。
- ●電源を入れた後すぐに電源を切る場合は、Windowsが起動 してか[ら「電源を切る」\(→](#page-23-1)P.24)に従って電源を切ってく ださい。
- ●Windows の起動や終了画面、省電力からの復帰時など画面 表示が切り替わるとき、一時的に画面が乱れたり、横線が 見えることがあります。これは故障ではありませんので、 そのままお使いください。
- ●電源を入れた後、ディスプレイに「FUJITSU」ロゴが表示 されている間に、本パソコンは、パソコン内部をチェック する「自己診断(POST:Power On Self Test)」を行います。 自己診断 (POST) 中は電源を切らないでください。自己 診断(POST)の結果、異常があればエラーメッセージが 表示されます。エラーメッセージについては「FMV マニュ アル」にある『製品ガイド』の「BIOS」-「起動時に表示 されるエラーメッセージ一覧」をご覧ください。
- ●Windows の起動時(セットアップを含む)や終了時、また は「Norton AntiVirus」のウィンドウが表示される瞬間に、 一瞬帯状に画面が乱れることがあります。故障ではありま せんので、そのままお使いください。
- ●アッパーカバーを取り外したまま電源を入れないでくだ さい。
- ●電源を切った後すぐに電源を入れる場合は、10 秒以上時間 をあけてください。
- ●画面に何も表示されないときは、次のことを確認してくだ さい。
	- ・ディスプレイの電源は入っていますか。
	- ・ディスプレイのケーブルは、正しく接続されていますか  $(\rightarrow P17)$ .
	- ・ディスプレイの電源ケーブルは、アウトレットに接続さ れていますか(→ [P.17](#page-16-0))。
	- ・ディスプレイのブライトネス/コントラストボリュー ムは、正しく調節されていますか。ブライトネス/コン トラストボリュームで画面を調節してください。
	- ・省電力状態(スリープ、スタンバイ、休止状態)に移行 していませんか。

マウスを動かすか、どれかキーを押してください。パソ コン本体のスタンバイランプ(SUS)がオレンジ色に なっている場合、スリープまたはスタンバイに移行して いる可能性があります。電源スイッチをいったん「(り) 側に切り替えてから、再度「|」側に切り替えてくださ い。電源スイッチを「|」側に切り替えてから30秒以上 たっても画面に何も表示されない場合、パソコン背面の 電源ケーブルのプラグをパソコン本体背面のインレッ トからいったん外し、30秒以上時間をあけてから、再度 接続してください。

# 電源の入れ方

- 注意  $\bullet$  電源を入れた状態で持ち運んだり、衝撃や振動 を与えたりしないでください。 故障の原因となります。
- 1 ディスプレイの電源ボタンを押します。

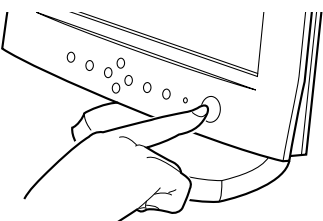

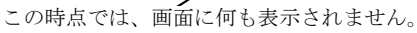

2 鍵を右に回してロックを解除します。

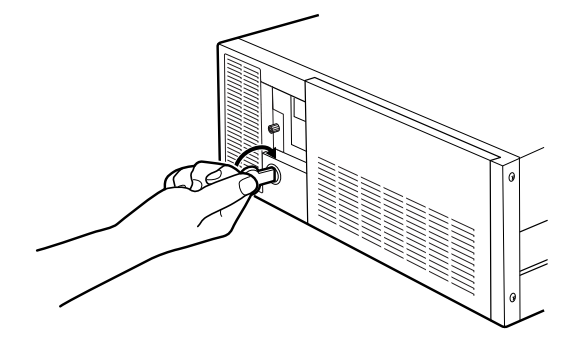

3 PUSH と刻印されたところを押して、オペレーションパ ネルカバーを手前に開きます。

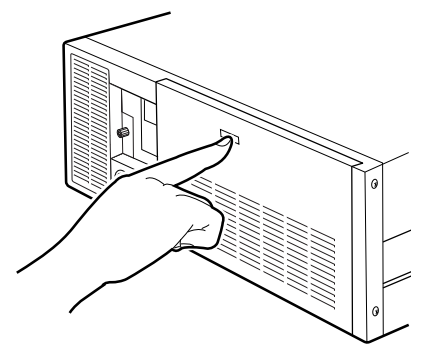

4 パソコン本体の電源スイッチを「|」側に切り替えます。

電源スイッチ

# $P$ POINT

▶ 電源スイッチが「丨」側になったまま電源が切断され たり、省電力状態になったりすることがあります。そ の場合、いったん電源スイッチを「①」側に切り替 えてから、「|」側に切り替えてください。

ディスプレイとパソコン本体の電源ランプが緑色に点 灯します。

電源が入ると、ディスプレイに「FUJITSU」ロゴが表示 され、自己診断(POST)が始まります。

ご購入後、初めて電源を入れると、Windows のセット アップ画面が表示されます。その場合は[、「セットアッ](#page-20-1) [プ」\(→](#page-20-1) P.21)をご覧になり、操作を続けてください。

# <span id="page-20-1"></span><span id="page-20-0"></span>セットアップ

Windows セットアップについて説明します。セットアップ は、初めて電源を入れた後またはリカバリ後に行います。必 ず、本書の手順に従って操作してください。

次の「注意事項」をよくお読みになり、電源を入れて Windows セットアップを始めます。

#### 注意事項

●電源投入時の音について

電源投入時および省電力モードからの復帰時に、電源ユ ニットから音がすることがあります。これは電源起動時の 回路動作による音であり、動作上問題となることはありま せん。そのままお使いください。

- ●Windows セットアップを行う前は、次の点にご注意くださ い。
	- ・周辺機器を取り付けないでください。
	- ・LAN ケーブルを接続しないでください。

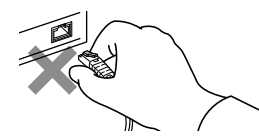

・拡張カードをセットしないでください。 ・BIOS をご購入時の設定から変更しないでください。 Windows セットアップが正常に行われなかったり、エラー メッセージが表示される場合があります。 上記の項目は、セットアップを行い、「必ず実行してくだ さい」を実行してから、行ってください。

- ●セットアップ中は、電源を切らないでください。
- ●Windowsセットアップの各ウィンドウが完全に表示されな いうちにキーを押すと、Windows セットアップが完全に行 われない場合があります。ウィンドウが完全に表示されて から、キーボードまたはマウスで操作してください。
- ●マルチディスプレイで使用する場合、必ず Windows のセッ トアップを行ってから、2 台目のディスプレイを接続して ください。

#### ■セットアップで困ったときは

セットアップ中に動かなくなった、など困ったことがあった ときには、次の項目をご覧ください。

#### □電源を入れても画面が表示されない

電源を切り、ディスプレイなどの接続を確認してください。 □Windows セットアップが進められなくなった

●パソコン背面の電源ケーブルのプラグをパソコン本体背 面のインレットからいったん外し、30 秒以上時間がたって から再度接続し、セットアップをやり直してください。

●途中で電源を切ると、次に電源を入れたときに再起動を繰 り返したり、「システムのインストールが完全ではありま せん」などのメッセージが表示され、Windows が起動しな くなることがあります。 この場合は、「FUJITSU」ロゴまたはメッセージが表示さ

れているときに、電源スイッチを「(b)」側に切り替えて 強制的に電源を切り、リカバリを行ってください。

□電源を入れた後、画面が中央に表示されない、画面が見に くい

設定機能があるディスプレイをお使いの場合は、ディスプレ イのマニュアルをご覧になり調整してください。

#### □起動時などの音がうるさい

Windows セットアップ時に音が鳴ります。スピーカーを接続 している場合は、ボリュームを調整してください。

□「新しいハードウェアの追加ウィザード」ウィンドウが表 示される

お使いのディスプレイに合わせたドライバをインストール してください。

#### ■次の手順に従ってセットアップする

□Windows Vista の場合

「Windows Vista [セットアップ」\(→](#page-20-2)P.21)に進んでください。 □Windows XP の場合

「Windows XP [セットアップ」\(→](#page-21-0) P.22)に進んでください。

### <span id="page-20-2"></span>Windows Vista セットアップ

1 本パソコンの電源を入れます (→ [P.19](#page-18-1))。 「ライセンス条項をお読みになってください」と表示さ れるまで、そのまましばらくお待ちください。

「ライセンス条項」は、本パソコンにあらかじめインス トールされている Windows、および本パソコンを使用す るうえでの契約を記述したものです。

**必重 要** 

- ▶ 画面が表示されるまで、一時的に画面が真っ暗な状態 になったり (1~3分程度)、画面に変化がなかった りすることがありますが、故障ではありません。 絶対に電源を切らずにそのままお待ちください。途中 で電源を切ると、Windows が使えなくなる場合があ ります。数分後に「Windows のセットアップ」ウィ ンドウが表示されるまで、電源を切らずにそのままお 待ちください。
- 2 「ライセンス条項」をよく読み、2ヶ所の「ライセンス条 項に同意します」にチェックを付けて、「次へ」をクリッ クします。

「ユーザー名と画像の選択」と表示されます。

<span id="page-21-1"></span>3 ユーザー名、パスワード、パスワードのヒントを入力し、 お好みの画像を選択して、「次へ」をクリックします。

### 8重要

- ユーザー名とパスワードは半角英数字(a ~ z、A ~ Z、 0 ~ 9)で入力してください。@や%などの記号は入 力しないでください。 半角英数字 (a ~ z、A ~ Z、0 ~ 9) で入力しないと、 パソコンが正常に動作しなくなる可能性があります。
- ▶ パスワードでは大文字、小文字が区別されます。

「コンピュータ名を入力して、デスクトップの背景を選 択してください。」と表示されます。

4 お好みのデスクトップの背景を選択し、「次へ」をクリッ クします。

# 8重要

▶ コンピュータ名は、ここでは変更しません。セット アップ終了後に変更してください。

「Windowsを自動的に保護するよう設定してください」と 表示されます。

- 5 「推奨設定を使用します」をクリックします。 「ありがとうございます」と表示されます。
- 6 「開始」をクリックします。 そのまましばらくお待ちください。 パスワード入力画面が表示されます。

### POINT

- ▶ この間に画面が何度か変化します。 パスワード入力画 面が表示されるまで、お使いの機種により 5 分以上時 間がかかる場合があります。
- 7 手[順](#page-21-1)3で入力したパスワードを入力し、「→」をクリック します。 「必ず実行してください」ウィンドウが表示されます。

### POINT

▶ 画面右下の通知領域に警告が表示される場合があり ます。これは、ウイルス対策ソフトをインストール し、パターンファイルを最新の状態にすることで表示 されなくなります。 ウイルス対策ソフトのインストールは、「必ず実行し

てください」を実行してセットアップを完了させた後 に[、「セットアップ後」\(→](#page-23-2) P.24)をご覧になり行って ください。

8 「必ず実行してください」ウィンドウの内容を確認し、 「実行する」をクリックします。

# 8重要

- ▶ 「必ず実行してください」を行わないと、セットアッ プの最終設定が行われません。必ず手順どおりに実行 してください。
- ▶「必ず実行してください」の実行前に「復元ポイント の作成」を行わないようにしてください。

「ユーザーアカウント制御」ウィンドウが表示されます。

9 「続行」をクリックします。

# **必重 要**

- ▶ 最終設定を正しく行うために、必ず「続行」をクリッ クしてください。
- ▶ 再起動メッセージが表示されるまでの間は、キーボー ドやマウスを操作しないでください。

最終設定が行われ、再起動メッセージが表示されます。

# 10 「OK」をクリックします。

本パソコンが再起動し、パスワードの入力画面が表示さ れます。

11 手[順](#page-21-1) 3 で入力したパスワードを入力し、「→」をクリック します。

これで、Windows セットアップが完了しました。 この後は[、「セットアップ](#page-23-2)後」(→ P.24)をご覧になり、必要 な操作を行ってください。

#### <span id="page-21-0"></span>Windows XP セットアップ

- 1 本パソコンの電源を入れます(→ [P.19](#page-18-1))。 しばらくすると、「Microsoft Windows へようこそ」が表 示されます。
- 2 「次へ」をクリックします。

しばらくすると、「使用許諾契約」が表示されます。 「使用許諾契約書」は、本パソコンにあらかじめインス トールされているWindowsを使用するうえでの契約を記 述したものです。

3 「使用許諾契約書」をよく読み、「同意します」をクリッ クし、「次へ」をクリックします。 「コンピュータを保護してください」と表示されます。

#### POINT

- ▶「同意しません」を選択した場合は、「次へ」をクリッ クした後、メッセージに従って操作してください。
- 4 「自動更新を有効にし、コンピュータの保護に役立てま す」をクリックし、「次へ」をクリックします。 「コンピュータに名前を付けてください」と表示されま す。
- 5 「このコンピュータの名前」と「コンピュータの説明」を 入力し、「次へ」をクリックします。

#### PPOINT

▶「コンピュータの説明」は省略できます。 また、コンピュータの名前や説明は、セットアップ終 了後にあらためて設定することもできます。

「管理者パスワードを設定してください」と表示されま す。

<span id="page-22-2"></span>6 「管理者パスワード」と「パスワードの確認入力」にパ スワードを入力し、「次へ」をクリックします。

#### $P$ POINT

- ▶ パスワードでは大文字、小文字が区別されます。
- ▶「設定が完了しました」と表示された場合は[、手](#page-22-0)順 10 へ進んでください。

「このコンピュータをドメインに参加させますか?」と表 示されます。

7 「いいえ、このコンピュータをドメインのメンバにしま せん」をクリックし、「次へ」をクリックします。 「インターネット接続を確認しています」と表示されま す。しばらくすると、「インターネットに接続する方法 を指定してください。」と表示されます。

### POINT

- ▶「Microsoftにユーザー登録する準備はできましたか?」 と表示された場合は[、手](#page-22-1)順 9 へ進んでください。
- 8 「省略」をクリックします。 「Microsoft にユーザー登録する準備はできましたか ?」と 表示されます。
- <span id="page-22-1"></span>9 「いいえ、今回はユーザー登録しません」をクリックし、 「次へ」をクリックします。 「設定が完了しました」と表示されます。
- <span id="page-22-0"></span>10 「完了」をクリックします。 本パソコンの再起動後、パスワードの入力画面が表示さ れます。
- 11 手[順](#page-22-2) 6 で入力したパスワードを入力し、「→」をクリック します。

#### POINT

- ▶ 画面右下の通知領域に警告が表示される場合があり ます。これは、ウイルス対策ソフトをインストール し、パターンファイルを最新の状態にすることで表示 されなくなります。 ウイルス対策ソフトのインストールは、「必ず実行し てください」を実行してセットアップを完了させた後 に[、「セットアップ後」\(→](#page-23-2) P.24)をご覧になり行って ください。
- 12 デスクトップの「必ず実行してください」アイコンをダ ブルクリックします。

# 8重要

- ▶「必ず実行してください」を行わないと、セットアッ プの最終設定が行われません。必ず手順どおりに実行 してください。
- ▶「必ず実行してください」の実行前に「復元ポイント の作成」を行わないようにください。

「このパソコンに最適な設定を行います」ウィンドウが 表示されます。

13 「実行する」をクリックします。

#### 8重要

- ▶ 最終設定を正しく行うために、必ず「実行する」をク リックしてください。
- ▶ 再起動メッセージが表示されるまでの間は、キーボー ドやマウスを操作しないでください。

最終設定が行われ、再起動メッセージが表示されます。

14 「OK」をクリックします。 本パソコンが再起動し、パスワードの入力画面が表示さ れます。

15 手[順](#page-22-2) 6 で入力したパスワードを入力し、「→」をクリック します。

これで、Windows セットアップが完了しました。 この後は[、「セットアップ](#page-23-2)後」(→P.24)をご覧になり、必要 な操作を行ってください。

# <span id="page-23-2"></span>セットアップ後

セットアップが終わったら、パソコンを使い始める前に、次 の操作を行ってください。

#### ■セキュリティ対策

ウイルス対策や不正アクセスに関する対策など、お使いのパ ソコンについてのセキュリティ対策は、お客様自身が責任を もって行ってください。

初めてインターネットに接続する場合は、LAN に接続してイ ンターネットを始める前に、次のセキュリティ対策を行って ください。

- 1. LAN などの設定を行います。
- 2. 「Windows Update」を実行し、Windows をより安全な 状態に更新します。

「スタート」ボタン→「すべてのプログラム」→ 「Windows Update」の順にクリックし、必要な更新を インストールします。

3. ウイルス対策ソフトをインストールし、ウイルス対策 のデータファイルを最新にします。ウイルス対策ソフ ト「Norton AntiVirus」については、「FMV マニュアル」 にある『製品ガイド』の「セキュリティ」ー「ネット ワーク接続時のセキュリティ」-「コンピュータウイ ルス対策」をご覧ください。

なお、「FMV マニュアル」にある『製品ガイド』をご覧に なるためには、インターネットに接続できる環境が必要に なります。

#### ■ソフトウェア

必要に応じて、ソフトウェアの追加や削除を行うことができ ます。ソフトウェアについては、「FMV マニュアル」にある 『製品ガイド』の「ソフトウェア」-「ソフトウェア一覧」を ご覧ください。

その他の設定については「FMV マニュアル」にある『製品ガ イド』をご覧ください。

# <span id="page-23-1"></span><span id="page-23-0"></span>電源を切る

#### 注意事項

- ●電源を切る前に、すべての作業を終了し、データを保存し てください。
- ●電源を切る前に、ディスクアクセスランプ (DISK) が消え ていることを確認してください。点灯中に電源を切ると、 作業中のデータが保存できなかったり、ハードディスク内 部のデータが破壊されたりする可能性があります。
- ●電源が入っている状態で、電源プラグをコンセントから抜 いたり、停電によって電源が切断された場合は、再び電源 プラグをコンセントに差し込むか、復電してから電源ス イッチを「|」側に切り替えてください。
- ●「電源の切り方 ([Windows Vista](#page-24-0) の場合)」(→ P.25) または [「電源の切り](#page-24-1)方 (Windows XP の場合)」(→ P.25)で電源が 切れない場合や再起動できない場合、パソコン背面の電源 ケーブルのプラグをパソコン本体背面のインレットから 外して、電源を切ってください。ただし、パソコン背面の 電源ケーブルのプラグをパソコン本体背面のインレット から外して、電源を切ると、ハードディスクを破壊するお それがあります。緊急の場合以外は行わないでください。
- ●電源を切った後すぐに電源を入れる場合は、30 秒以上時間 をあけてください。

<span id="page-24-2"></span><span id="page-24-0"></span>1 「スタート」ボタン→ 0 ● ● ● ● ■ の ■ →「シャッ トダウン」の順にクリックします。 Windows が終了し、本パソコンの電源が切れます。

#### $P$ POINT

- ▶ 手[順](#page-24-2)1の操作で電源が切れない場合、次の手順で電源 を切ってください。
	- 1. 【Ctrl】+【Alt】+【Delete】キーを押します。
	- 2. 画面右下にある O をクリックし、Windows を 終了します。

それでも電源が切れない場合は、電源スイッチを 「(り」側に切り替えてください。

- ▶ 本パソコンご購入時は、「スタート」ボタン→ Q (電 源ボタン)の順にクリックして、本パソコンの電源を 切ることもできます。
- ▶ 電源スイッチが「丨」側になったまま電源が切断され たり、スリープまたは休止状態になったりすることが あります。その場合、次に起動するときは、いったん 電源スイッチを「(り」側に切り替えてから、「|」側 に切り替えて電源を入れてください。
- ▶ 手[順](#page-24-2)1で「再起動」を選択すると、本パソコンを再起 動することができます。ソフトウェアをインストール した場合や、使用中のソフトウェアがなんらかの理由 で動かなくなった場合などに、再起動を行います。
- ▶ 手[順](#page-24-2)1で「スリープ」または「休止状態」を選択する と、本パソコンが省電力状態になります。 パソコンを使用しない場合は、電源を切らずにスリー プにしておくと、次にパソコンを使うときにすぐに使 い始めることができます。ただし、スリープからレ ジューム(復帰)させる場合は、BIOS のパスワード などによるセキュリティ機能は働きませんので、ご注 意ください。

省電力機能については、「FMV マニュアル」にある 『製品ガイド』の「取り扱い」-「省電力(Windows Vista の場合)」をご覧ください。

# <span id="page-24-1"></span>電源の切り方(Windows XP の場合)

<span id="page-24-3"></span>1 「スタート」ボタン→「終了オプション」→「電源を切 る」の順にクリックします。 Windows が終了し、本パソコンの電源が切れます。

### $P$ POINT

- ▶ 手[順](#page-24-3)1の操作で電源が切れない場合、次の手順で電源 を切ってください。
	- 1. 【Ctrl】+【Alt】+【Delete】キーを押します。
	- 2. Windows を終了します。 表示されるウィンドウによって手順が異なりま す。
	- -「Windows タスクマネージャ」ウィンドウが表示 された場合

「シャットダウン」メニュー→「コンピュータの 電源を切る」の順にクリックします。

- -「Windows のセキュリティ」ウィンドウが表示さ れた場合
	- 1. 「シャットダウン」をクリックします。 「Windows のシャットダウン」ウィンドウが 表示されます。
	- 2. 「シャットダウン」を選択し、「OK」をクリッ クします。

それでも電源が切れない場合は、電源スイッチを 「心」側に切り替えてください。

- ▶ 電源スイッチが「丨」側になったまま電源が切断され たり、スタンバイまたは休止状態になったりすること があります。その場合、次に起動するときは、いった ん電源スイッチを「(り) 側に切り替えてから、「|」 側に切り替えて電源を入れてください。
- ▶ 手[順](#page-24-3)1で「再起動」を選択すると、本パソコンを再起 動することができます。ソフトウェアをインストール した場合や、使用中のソフトウェアがなんらかの理由 で動かなくなった場合などに、再起動を行います。
- ▶ 手[順](#page-24-3)1で「スタンバイ」を選択すると、本パソコンが 省電力状態になります。 パソコンを使用しない場合は、電源を切らずにスリー プにしておくと、次にパソコンを使うときにすぐに使 い始めることができます。詳しくは、「FMV マニュア ル」にある『製品ガイド』の「取り扱い」ー「省電力 (Windows XP の場合)」をご覧ください。

# <span id="page-25-2"></span>2. 必要に応じてお読みください

# <span id="page-25-7"></span><span id="page-25-0"></span>BIOS の設定をご購入時の状態に戻す

BIOS セットアップの設定値を、本パソコンご購入時の状態 に戻す方法について説明します。

本パソコンを起動し、「FUJITSU」ロゴが表示されている間に 【F2】キーを押すと、BIOS セットアップが起動します。BIOS の設定値をご購入時の設定に戻すには、「終了」メニューの 「標準設定値を読み込む」を実行した後、設定を保存してく ださい。

# 8重要

- ▶ 次の項目は、「標準設定値を読み込む」を実行しても、 現在お使いの状態のまま変更されません。
	- ・「システム」メニューの「言語」
	- ・BIOS のパスワードの設定

### POINT

- ▶ BIOS の設定を変更している場合は、ご購入時の状態 に戻す前に、変更内容をメモしておくことをお勧めし ます。
- ▶ ディスプレイの種類によっては画面の表示が遅く、 「FUJITSU」ロゴや Windows の起動時のロゴの表示が 確認できない場合があります。 その場合は、BIOS セットアップを起動する際、本パ ソコンの再起動後に【F2】キーを数回押してください。

# <span id="page-25-1"></span>リカバリ

Windows が起動しないなどの問題が発生した場合、ハード ディスクの領域を変更したい場合は、リカバリを行います。

### リカバリの種類

リカバリとは、「リカバリディスク」を使用して、OS、ドラ イバなどのプレインストールソフトウェアをご購入時の状 態に戻す操作です。

「リカバリディスク」では、次の方法でリカバリを実行でき ます。

<span id="page-25-5"></span>**●C** ドライブのみご購入時の状態に戻す (推奨)

ハードディスクの領域は現在お使いの状態のまま、Cドラ イブのみご購入時の状態に戻します。Dドライブ以降の データは、変更されません。

この方法でリカバリを行うと、Cドライブのすべてのデー タが削除されます。あらかじめ必要なデータはバックアッ プしてください。

- <span id="page-25-3"></span>●領域をご購入時の設定に戻した後、C ドライブをご購入時 の状態に戻す ハードディスクの領域とCドライブの内容をご購入時の設 定に戻し、D ドライブをフォーマットします。 この方法でリカバリを行うと、ハードディスクのすべての データが削除されます。あらかじめ必要なデータはバック アップしてください。 ●領域を任意に設定した後、C ドライブをご購入時の状態に
- <span id="page-25-4"></span>戻す 領域を任意に設定した後、C ドライブの内容をご購入時の 状態に戻し、D ドライブをフォーマットします。領域は、 1GB 単位で 2 区画まで設定できます。 この方法でリカバリを行うと、ハードディスクのすべての データが削除されます。あらかじめ必要なデータはバック アップしてください。

#### <span id="page-25-6"></span>注意事項

- ●リカバリを行うと、C ドライブのすべてのデータが削除さ れます。また次の方法でリカバリを行った場合、ハード ディスクのすべてのデータが削除されます。必要に応じて 事前にバックアップしてください。
	- ・「領域をご購入時の設定に戻した後、C [ドライブをご購](#page-25-3) 入時の状態に戻[す」\(→](#page-25-3) P.26)の方法でリカバリを行っ た場合
	- ・「領域を任意に設定した後、C [ドライブをご購入時の](#page-25-4)状 態に戻[す」\(→](#page-25-4) P.26)の方法でリカバリを行った場合
- ●次の方法でリカバリを行った場合はCドライブ以外のドラ イブのデータは変更されません。
	- 「C [ドライブのみご購入時の](#page-25-5)状態に戻す(推奨)」(→ P.26) の方法でリカバリを行った場合
- ●周辺機器を取り付けている場合は、それらを一度取り外 し、リカバリを実行してください。
- ●リカバリを実行し、Windows のセットアップが終了するま で、LAN ケーブルを接続しないでください。LAN ケーブ ルを接続してセットアップを行うと、エラーメッセージが 表示されることがあります。
- ●領域設定できる最大容量はお使いになるハードディスク により若干異なります。
- ●リカバリには時間がかかります。時間に余裕をもって、操 作してください。

# <span id="page-26-0"></span>リカバリを実行する

本パソコンの C ドライブをご購入時の状態に戻す「リカバ リ」の方法を説明します。

#### $P$ POINT

▶ リカバリに関する注意事項 (→ [P.26](#page-25-6)) をよくお読みの うえ、リカバリを行ってください。

#### リカバリ前の準備

リカバリを実行する前に、次の準備を行ってください。

■BIOS 設定について

BIOS の設定をご購入時の状態に戻します(→ [P.26](#page-25-7))。

#### $P$ POINT

▶ BIOS セットアップの設定をご購入時と異なる設定に していると、エラーメッセージが表示されることがあ ります。

#### ■ディスクを用意する

●リカバリディスク

#### リカバリ方法

1 本パソコンを起動し、「FUJITSU」ロゴが表示されてい る間に、【F12】キーを押します。 「起動メニュー」が表示されます。 【F12】キーは軽く押しただけでは認識されない場合があ ります。しばらくの間押してください。

#### POINT

- ▶ ディスプレイの種類によっては画面の表示が遅く、 「FUJITSU」ロゴや Windows の起動時のロゴの表示が 確認できない場合があります。 その場合は、【F12】キーを数回押してください。
- ▶「起動メニュー」が表示されない場合は、本パソコン を再起動してもう一度操作してください。
- 2 「リカバリディスク」をセットします。
- 3 データの読み出しが終了し、CD/DVD ドライブが停止し てから、【↑】キーまたは【↓】キーを押して「CD/DVD」 を選択し、【Enter】キーを押します。 そのまましばらくお待ちください。 「トラブル解決ナビ」が表示されます。

# $P$ POINT

- ▶「トラブル解決ナビ」が表示される間、一時的に画面 が真っ暗な状態が続いたり、画面に変化がなかったり することがありますが、故障ではありません。電源を 切らずにそのままお待ちください。
- C ドライブのみご購入時の状態に戻す場合(推奨) リカバリを実行します[。手順](#page-27-1) 10 に進んでください。
- 領域を設定した後、ご購入時の状態に戻す場合 ハードディスクの領域を設定します。次の手順に進 んでください。
- 4 「ユーティリティ」タブの「領域設定」を選択し、「実行」 をクリックします。 「ご使用上の注意」が表示されます。
- 5 「ご使用上の注意」をよく読み、「同意する」をクリック し、「次へ」をクリックします。 「領域設定の実行」が表示されます。

# **必重要**

- ▶ ハードディスクのすべてのデータが削除されます。 あ らかじめ、必要なデータをバックアップしてくださ い。
- 6 領域を設定します。
	- ハードディスク全体を2区画で使用する場合 スライダーを左右にドラッグしてC ドライブとD ド ライブの容量を指定します。容量は 1GB 単位で設定 できます。 なお、ハードディスクの容量をご購入時と同じにす る場合は、「購入時に戻す」をクリックします。
	- ハードディスク全体を1区画で使用する場合 「ハードディスクを1区画に設定する。」にチェック を付けます。
- 7 「実行」をクリックします。 確認画面が表示されます。

#### 8重要

- ▶ 現在の領域設定を変更しない場合や、ご購入時から領 域の設定を変更していない場合も、ハードディスクの すべてのデータが削除されます。
- 8 「はい」をクリックします。 領域の設定が始まります。 領域の設定が完了すると、「領域設定の完了」が表示さ れます。
- 9 「完了」をクリックします。 「トラブル解決ナビ」が表示されます。
- <span id="page-27-1"></span>10 「リカバリ」タブの「リカバリ」を選択し、「実行」をク リックします。 「ご使用上の注意」が表示されます。
- 11 「ご使用上の注意」をよく読み、「同意する」をクリック し、「次へ」をクリックします。 「リカバリの実行」が表示されます。

# 8重要

- ▶ C ドライブのすべてのデータは削除されます。 あらか じめ、必要なデータをバックアップしてください。
- 12 「実行」をクリックします。

リカバリが始まります。 リカバリが終了すると「リカバリの完了」が表示されま

- す。
- 13 「リカバリディスク」を取り出し、「完了」をクリックし ます。

本パソコンの電源が切れます。

- 14 30 秒以上待ってから電源を入れます。
- 15 セットアップを行います。

詳しくは[、「セットアップ」\(→](#page-20-1)P.21)をご覧ください。

以上でリカバリは終了です。

# <span id="page-27-0"></span>Windows Aero を有効にする (Windows Vista の場合)

Windows Aeroが無効になっている場合、次の手順でWindows Aero を有効にすることができます。

- 1 デスクトップで右クリックし、「個人設定」をクリック します。 「個人設定」ウィンドウが表示されます。
- 2 「ウィンドウの色とデザイン」をクリックします。 「デザインの設定」ウィンドウが表示されます。

# PPOINT

- ▶「ウィンドウの色とデザイン」ウィンドウが表示され た場合は、Windows Aero が有効になっています。
- 3 「配色」の一覧で「Windows Aero」をクリックし、「適 用」をクリックします。

# 8重要

- 機種の構成により、Windows Aero の設定を有効にで きない場合があります。その場合、「配色」の一覧に 「Windows Aero」が表示されません。 そのままお使いください。
- 4 「OK」をクリックします。

# <span id="page-28-0"></span>廃棄・リサイクル

本製品(付属品を含む)を廃棄する場合は、「廃棄物の処理 及び清掃に関する法律」の規制を受けます。

#### ■本製品の廃棄について

#### ●法人・企業のお客様へ

本製品の廃棄については、弊社ホームページ「IT 製品の処 分・リサイクル」([http://jp.fujitsu.com/about/csr/eco/products/](http://jp.fujitsu.com/about/csr/eco/products/recycle/recycleindex.html) [recycle/recycleindex.html](http://jp.fujitsu.com/about/csr/eco/products/recycle/recycleindex.html))をご覧ください。

#### ●個人のお客様へ

本製品を廃棄する場合は、お申し込みホームページ([http:/](http://azby.fmworld.net/recycle/) [/azby.fmworld.net/recycle/](http://azby.fmworld.net/recycle/))をご覧ください。

#### □ハードディスクのデータ消去

パソコン本体に内蔵されているハードディスクには、お客様 の重要なデータ(作成したファイルや送受信したメールな ど)が記録されています。パソコンを廃棄する場合には、ハー ドディスク内のデータを完全に消去することをお勧めしま す。

ハードディスク内のデータ消去については、「FMV マニュア ル」にある『製品ガイド』の「セキュリティ」-「パソコン 本体廃棄時のセキュリティ」をご覧ください。

# <span id="page-28-1"></span>「長期保守対応モデル」の保守について

「長期保守対応モデル」の保守サービスについては、ご購入 元までお問い合わせください。

# ■長期間のハードウェア保守サービス提供の前提条件 について

本製品購入と同時に保守サービス「SupportDesk」をご契約い ただいた場合、8 年保守対応モデルで最長 8 年間、10 年保守 対応モデルで最長 10 年間の長期保守対応をします。本製品 の購入と同時に「SupportDesk」をご契約いただけない場合、 保守対応期間は 5 年間となります。また「SupportDesk」を同 時契約された場合でも、途中で解約すると保守対応期間はそ の時点、または 5 年間のいずれか長い期間となります。

なお、本製品における「SupportDesk」では、ハードディスク ドライブ、メインボード、電源ユニットなどの有寿命部品を 定期交換します。

「SupportDesk」のサービス内容・価格などについては、富士 通ホームページ「製品サポート」([http://jp.fujitsu.com/solutions/](http://segroup.fujitsu.com/fs/) [support/sdk/products/pc](http://segroup.fujitsu.com/fs/))をご覧ください。

#### ■「SupportDesk」契約における長期保守対応機器に ついて

「SupportDesk」をご契約いただいた「FMV-N5260FA 長期保守 対応モデル」本体、および次の専用オプションが、長期保守 対応の対象となります。

・RAS カード (FMVF-194)

• DIO カード (FMVF-197)

これらのオプションは、「SupportDesk」の契約時にパソコン 本体に取り付けられている必要があります。「SupportDesk」 の契約後に取り付けた場合は、長期保守対応の対象外となり ます。

また、上記以外の内蔵オプションやディスプレイなどの周辺 機器につきましては、長期保守対応の対象外となります。 長期保守対応期間中に同一部品の提供が不可能となった場 合は、上位互換部品にて保守対応する場合があります。

# <span id="page-28-2"></span>「SupportDesk パック Standard24 (ロングライフパソコン用)」の注意事項

□対象機器:FMV-N5260FA 本体およびカスタムメイドオプ ション、専用オプション(FMVF-194、FMVF-197)

訪問修理は修理受付日の当日に対応しますが、受付時間、交 通事情、天候、対象商品の設置地域などにより、翌営業日以 降での対応となる場合もあります。

本製品の製品保証については、富士通ホームページ「製品保 証」(<http://www.fmworld.net/biz/longlife/notes/partslife.html>)を ご覧ください。

なお、「SupportDesk パック Standard24(ロングライフパソコ ン用)」を選択した場合は、新たに保守サービス「SupportDesk」 を契約する必要はありません。必ず添付の「お客様登録カー ド」を記入し、返信用封筒に入れて送付してください。「お 客様登録カード」を返信いただけない場合は、「SupportDesk パック」のサービスをご利用いただけません。

# <span id="page-29-0"></span>お問い合わせ先について

#### ■お問い合わせの前に

あらかじめ次の項目について確認してください。

#### □品名/型名/カスタムメイド型番の確認

パソコン本体のラベルに記載されています。

●正面に貼付

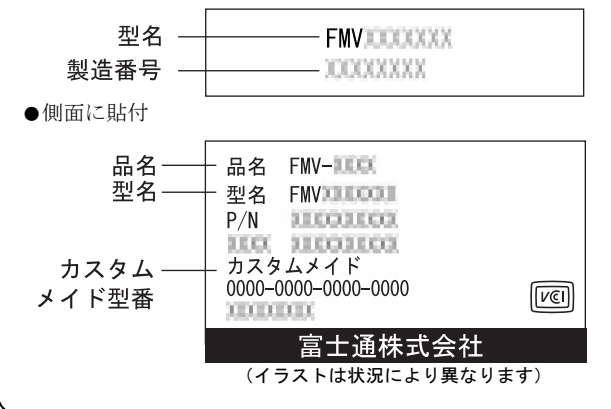

#### ■お問い合わせ先

次の連絡先へお問い合わせください。

#### □修理を依頼する場合

### ●本パソコンの解錠 パソコン本体を施錠している場合は、修理を依頼される前 にあらかじめ解錠してください。

# 8重要

- ▶ 本体カバーキーを紛失した場合は、引取修理による交 換が必要となります。「富士通ハードウェア修理相談 センター」までご連絡ください。なお、保証期間にか かわらず、鍵の紛失による本体カバーの交換は有償と なります。
- ▶ 本体カバーキーを紛失した場合は、訪問修理の際も即 日修理ができません。引取修理になりますので、あら かじめご了承ください。

### ●「リカバリディスク」の用意 必ず「リカバリディスク」を添付してください。

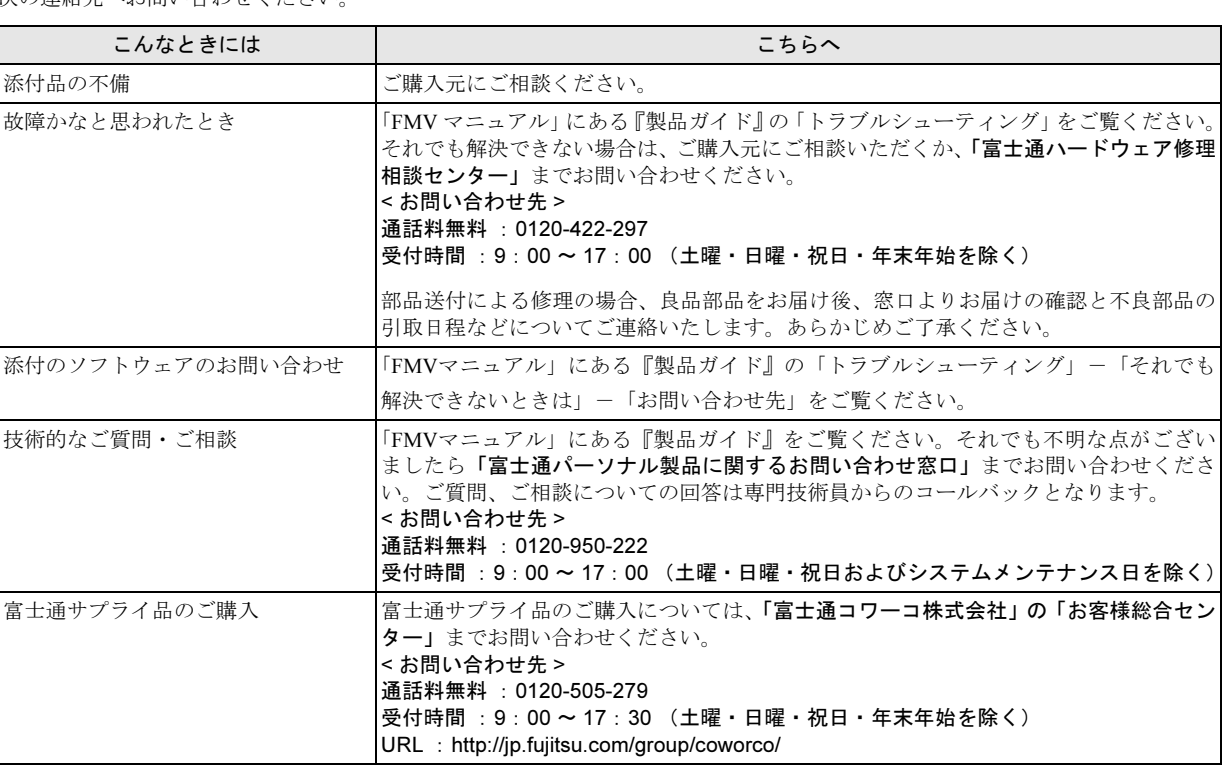

・ 電話番号は、おかけ間違いのないよう、ご注意ください。

・ 「富士通ハードウェア修理相談センター」、および「富士通パーソナル製品に関するお問い合わせ窓口」は、ダイヤル後、 音声 ガイダンスに従い、ボタン操作を行ってください。お客様の相談内容によって、各窓口へご案内いたします。

#### ■有償サービス「SupportDesk」のご案内

システムの導入支援からのソフトウェアの Q&A、万一のハードウェアトラブル時の修理など、お客様のパソコンに関するビジネ スライフをトータルにサポートするサービスをご用意しております。詳しくは、富士通ホームページ「製品サポート」をご覧く ださい。

URL : [http://jp.fujitsu.com/solutions/support/sdk/products/pc/](http://segroup.fujitsu.com/fs/)

# FMV-N5260FA

# 取扱説明書

# B6FJ-5011-01-00

発 行 日 2010 年 7 月 発行責任 富士通株式会社

Printed in Japan

- ●このマニュアルの内容は、改善のため事前連絡なしに変更することがありま す。
- ●このマニュアルに記載されたデータの使用に起因する第三者の特許権および その他の権利の侵害については、当社はその責を負いません。
- ●無断転載を禁じます。
- ●落丁、乱丁本は、お取り替えいたします。

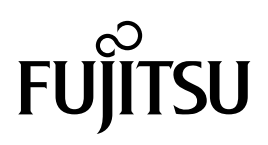

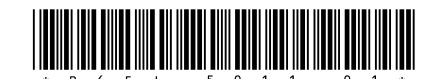

このマニュアルはリサイクルに配慮して印刷されています。 不要になった際は、回収・リサイクルにお出しください。